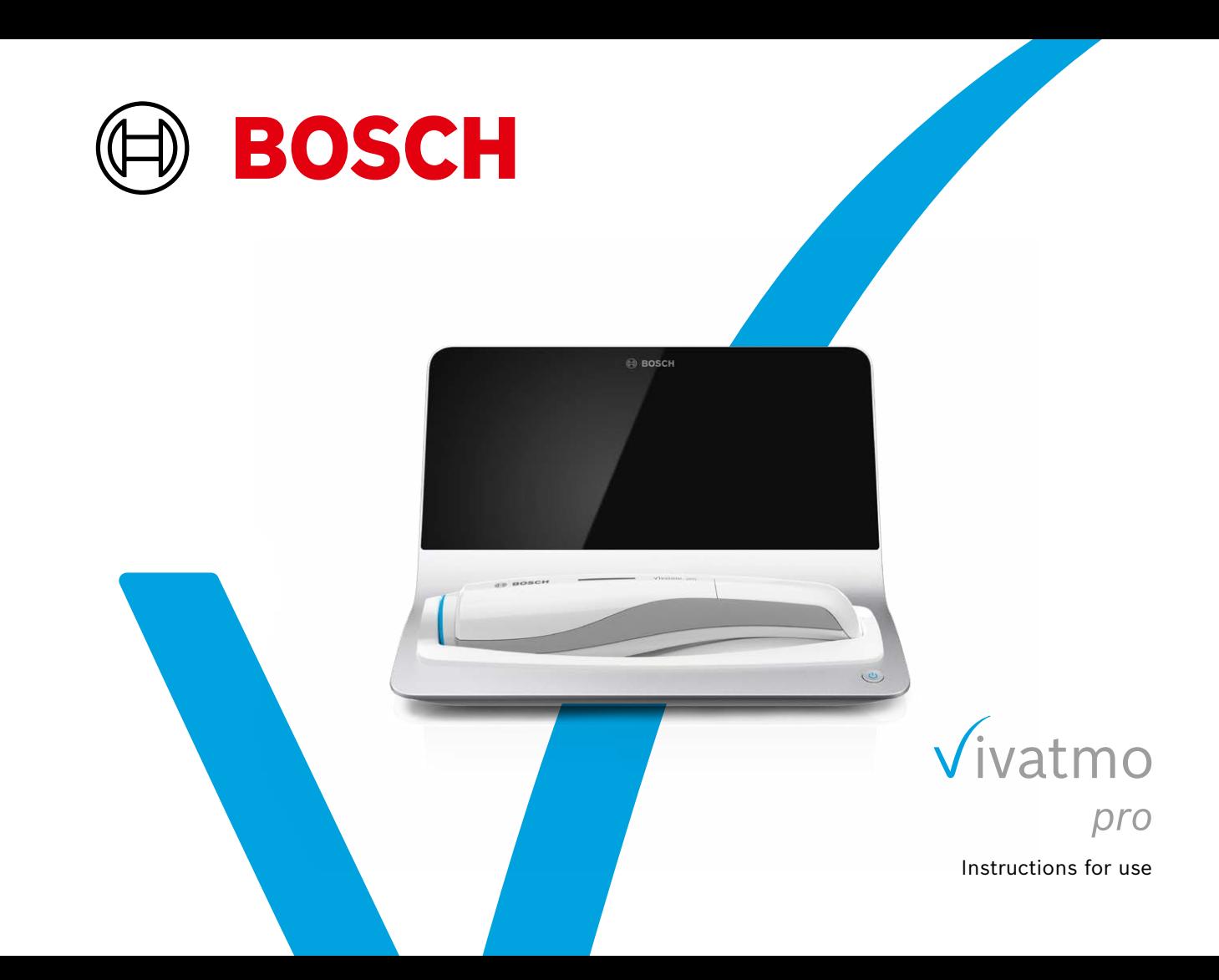

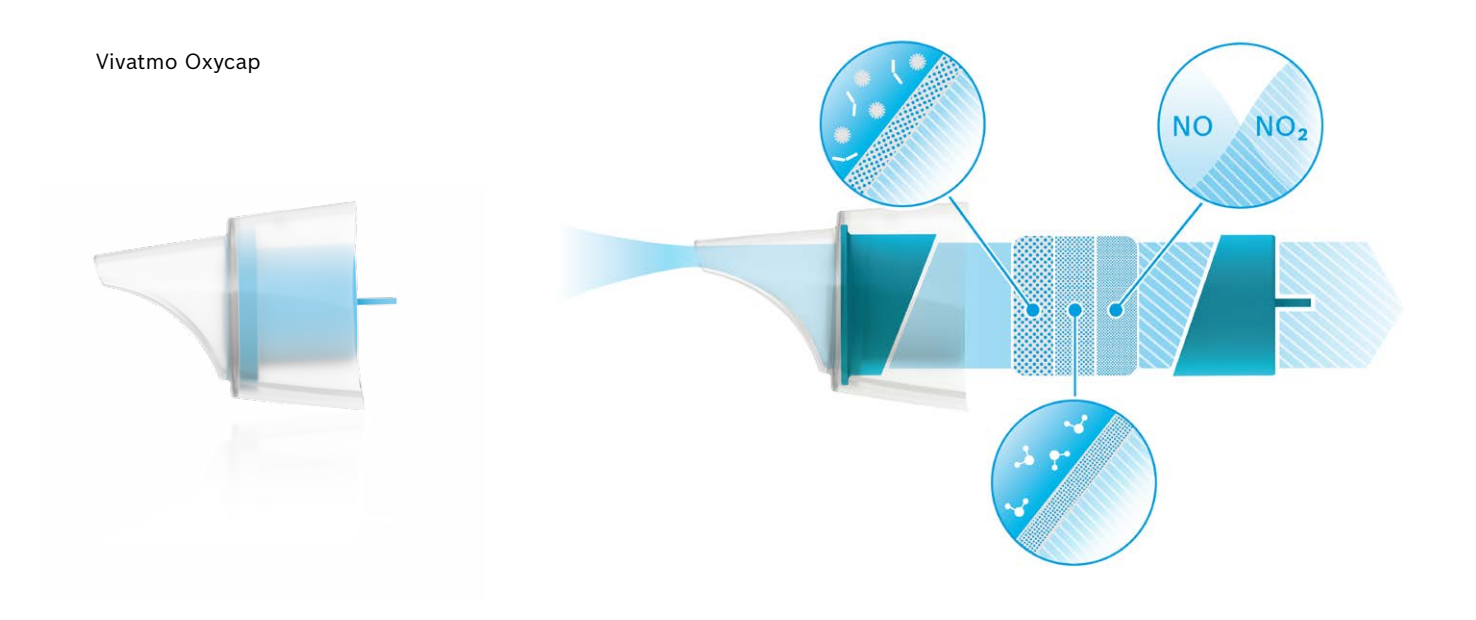

# **Content**

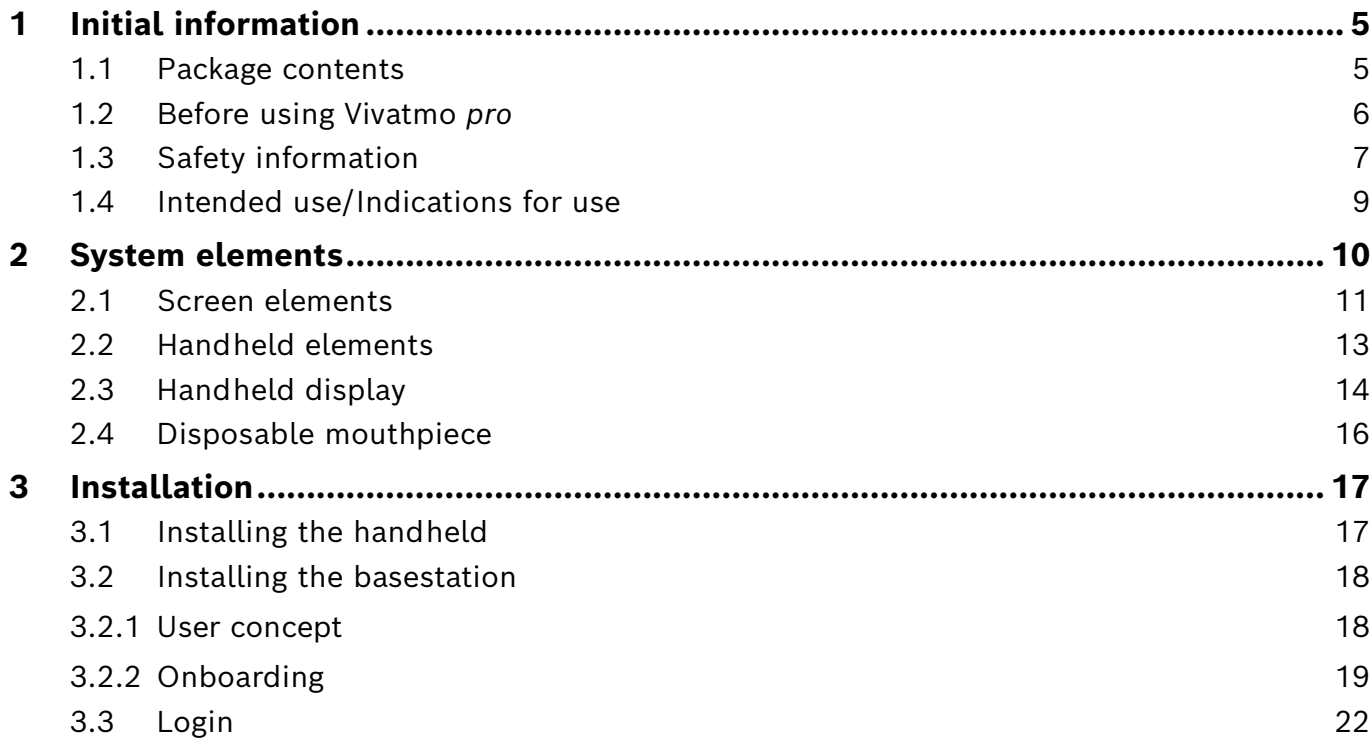

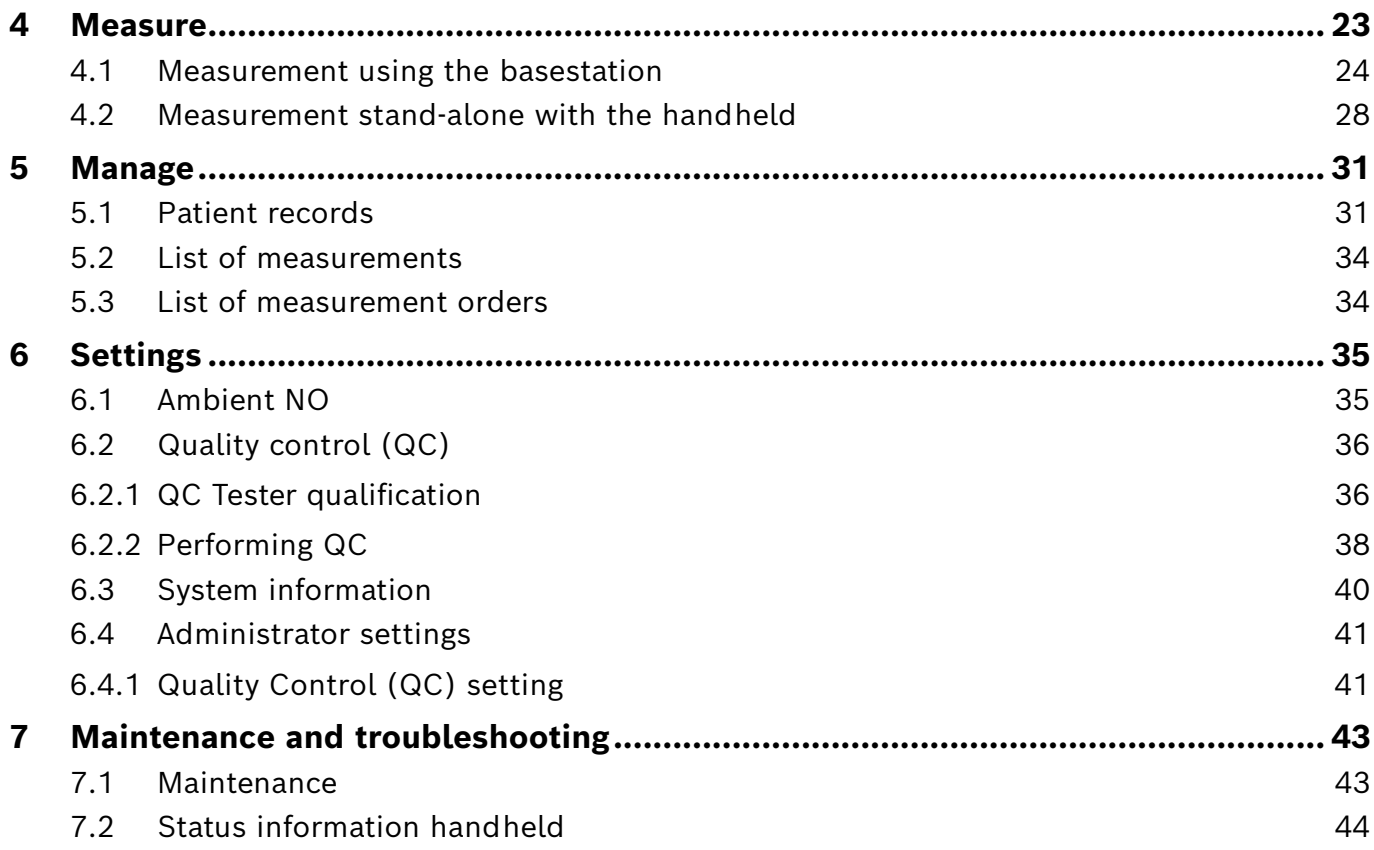

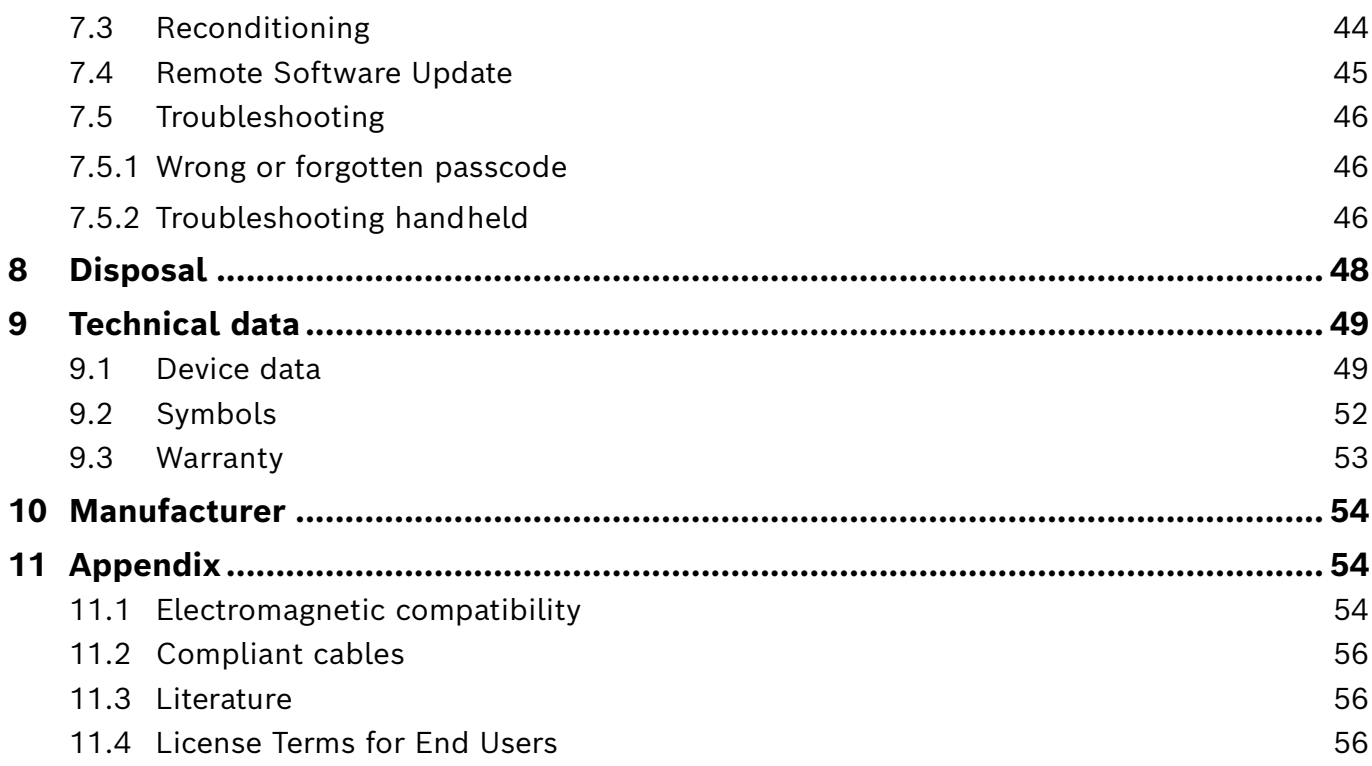

### **1 Initial information**

### **1.1 Package contents**

- Vivatmo *pro* basestation (F09G100246)
- Breath analyzer (Vivatmo *pro* handheld device) (F09G100078)
- Instructions for use (F09G100176 Western Europe; F09G100548 Eastern Europe; F09G100552 Asia)

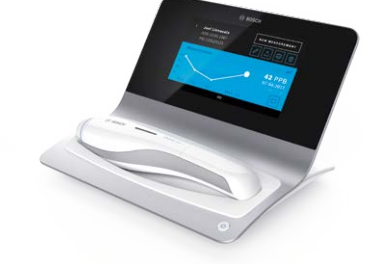

- Power supply unit with connectors
- Rechargeable lithium-ion battery (F09G100314)

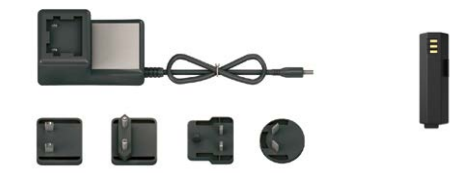

#### INFORMATION

Keep these **Instructions for use** for future reference. For frequent used functions see chapter 3, 4, 5, 7 and 8. For Administration instructions see specific manual at www.vivatmo-hcp.com/en/service-and-support/downloads/. Hereafter, referenced "Vivatmo *pro*" covers all variants, including e. g. "Vivatmo *pro* Asia".

### **1.2 Before using Vivatmo** *pro*

#### **Welcome to Vivatmo** *pro***, the measurement system to support a monitoring of respiratory diseases.**

Please consider the following before using Vivatmo *pro*:

- Take enough time to carefully read the instructions for use before using the measurement system. You must understand the functions, warnings, displays, and operations for a safe and reliable use.
- Inspect the basestation, the handheld, the disposable mouthpiece and the mouthpiece pouch before use. If you notice any damage do not use the device or accessories.

WARNING Do not use any defective devices or accessories to avoid malfunction or hazardous situations.

If you need any support or have additional questions including information about data privacy, please contact your distribution partner or visit the Bosch Vivatmo website at www.vivatmo-hcp.com/en/.

INFORMATION Have your serial number of your handheld or your basestation available when you contact the service center. You find the twelve digit code on your Vivatmo *pro* handheld, next to the symbol at the bottom of the device.

**Bosch privacy statement:** This product stores the measurement data and personal information of patients.

### **1.3 Safety information**

The following conditions can cause malfunction or disturbance to the Vivatmo *pro* and the disposable mouthpiece:

- High humidity, extreme temperature (– "9.1 Device data").
- Direct sun radiation or high exposure to dust or volatile substances, e.g. disinfectants or nail polish remover.
- Places that are subject to vibration or shock, or near hot surfaces.
- Rooms with open flames, gas range, smoke, or tobacco consumption.
- Adjacent or stacked use close to other systems. If adjacent or stacked use is necessary, observe normal operation of the Vivatmo *pro*.

#### WARNING

- Use of mobile phones and other devices even if compliant with CISPR emission requirements.
- Ingress of moisture or liquid.
- Immerse the device or disposable mouthpiece into water or other liquids.
- More than 10 hours nonstop usage with a frequency above 10 measurement trials/hour.

Use the device for a maximum of 10 hours nonstop and allow a break of 10 hours before restarting to avoid system overload.

When you disconnect the device from the power line, first remove the plug from the wall outlet, then disconnect the cable from the device to avoid contact to line voltage.

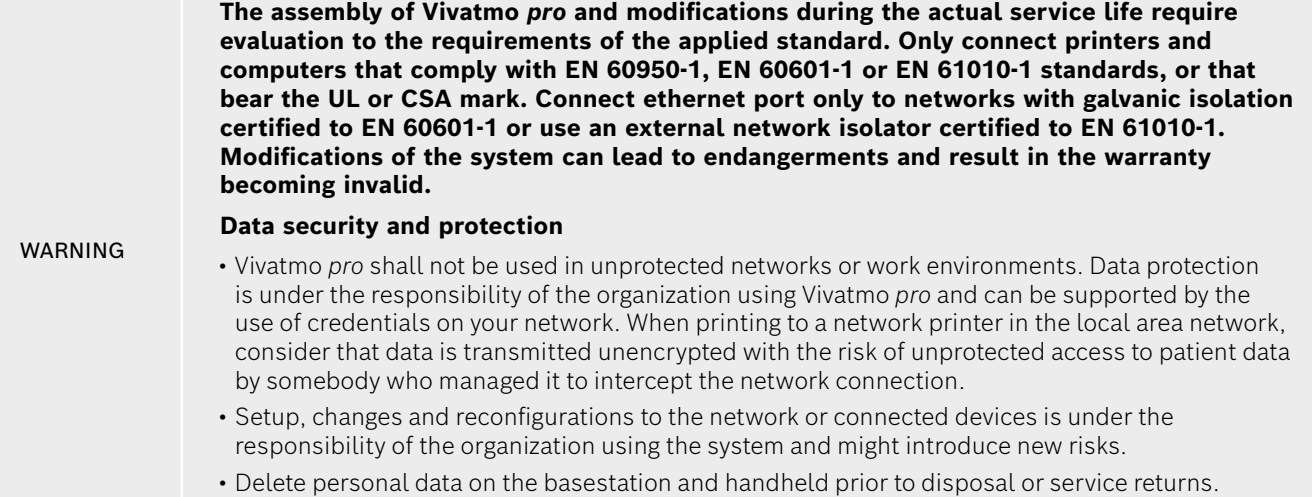

Bluetooth is activated as long as the basestation is power supplied.

#### INFORMATION **Notice to Users in EU:** Any serious incident that has occurred in relation to the device, should be reported to the manufacturer and the competent authority of the Member State in which the user and/or patient is established.

### **1.4 Intended use/Indications for use**

The Bosch Vivatmo *pro* system is intended for quantitative measurement of fractional nitric oxide (FeNO) in human breath.

Measurement of changes in the fractional nitric oxide concentration in expired breath aids in evaluating a patient's response to anti-inflammatory therapy, as an adjunct to establish clinical and laboratory assessments of inflammatory processes such as asthma.

The Bosch Vivatmo *pro* system is an automated non-invasive measuring device intended to be used in healthcare environment (*in vitro* diagnostic use) by healthcare professional users only.

The results of the Vivatmo *pro* should not be used as a sole parameter for the diagnosis or screening of airway diseases. The Vivatmo *pro* measurement procedure requires patients' cooperation by breathing into the device via a disposable mouthpiece (Vivatmo Oxycap). Patients should be 7 years or older and capable to complete the breathing maneuver.

The measurement procedure of the Vivatmo *pro* generates the fraction of the exhaled breath (FeNO) based on the recommendations for the measurement of exhaled respiratory nitric oxide of the European Respiratory Society (ERS) and the American Thoracic Society (ATS).

FeNO is recommended by the ATS in the diagnosis of eosinophilic airway inflammation and in determining the likelihood of responsiveness to anti-inflammatory pharmacological therapy in individuals with chronic respiratory symptoms possibly due to airway inflammation [ATS, 2011].

The Vivatmo *pro* should only be used as directed in the Vivatmo *pro* Instruction for Use (IFU). Regardless of displayed measured results mind signs or symptoms of chest tightness, shortness of breath, coughing or wheezing for decision about treatment.

### **System elements**

#### **Basestation frontside**

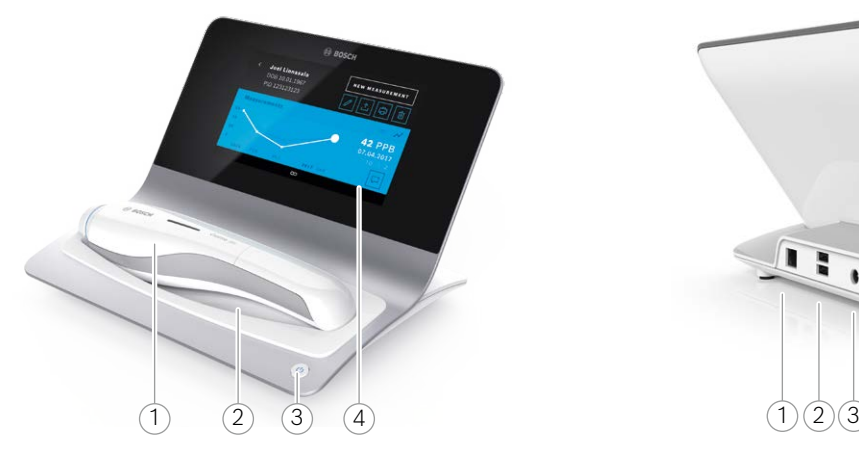

- Handheld
- Charging cradle
- On/Off button
- Touchscreen

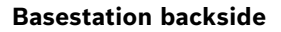

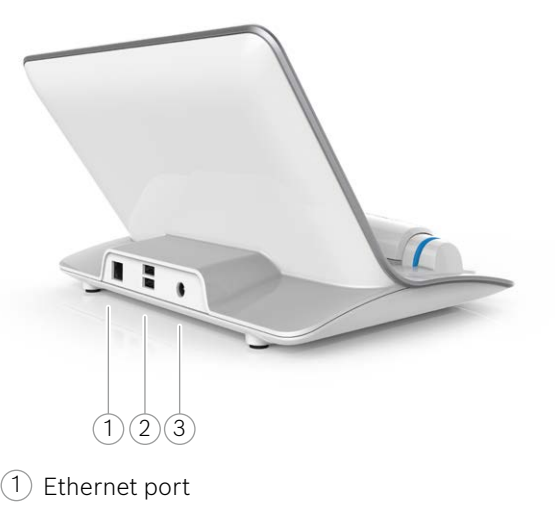

- USB ports
- Power adapter port

### **2.1 Screen elements**

#### 6) == 0 B = (1 Welcome to Vivatmo *pro* 5  $\widehat{2}$ MEASURE **MANAGE** START NEW PATIENTS **MEASUREMENT** A N D R E S U LT S 3 4  $\overline{a}$

#### **Elements of the basestation homescreen**

- $(1)$  Measurement orders from electronic patient record system
- 2 Manage patients, measurements and orders **4**
- $3)$  Charging status handheld battery
- $(4)$  Handheld
	- connected
	- **disconnected**
- 5 Start measurement
- 6 Settings menu/logout

You see the basestation homescreen when you finished the installation, see – "3 Installation".

#### **Screen elements**

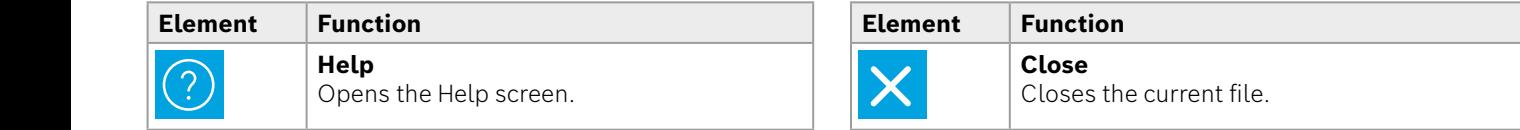

CONTINUE

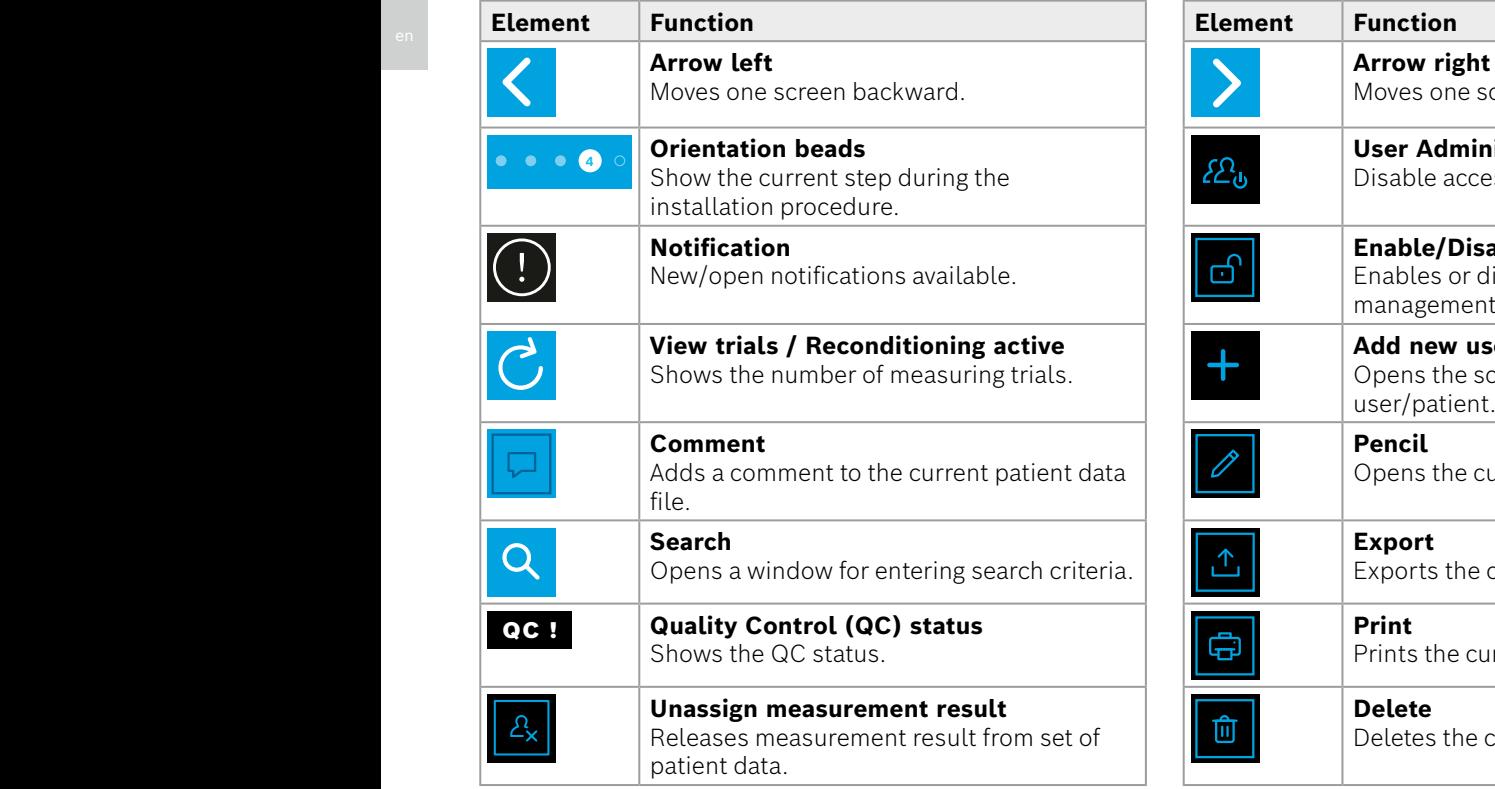

**4**

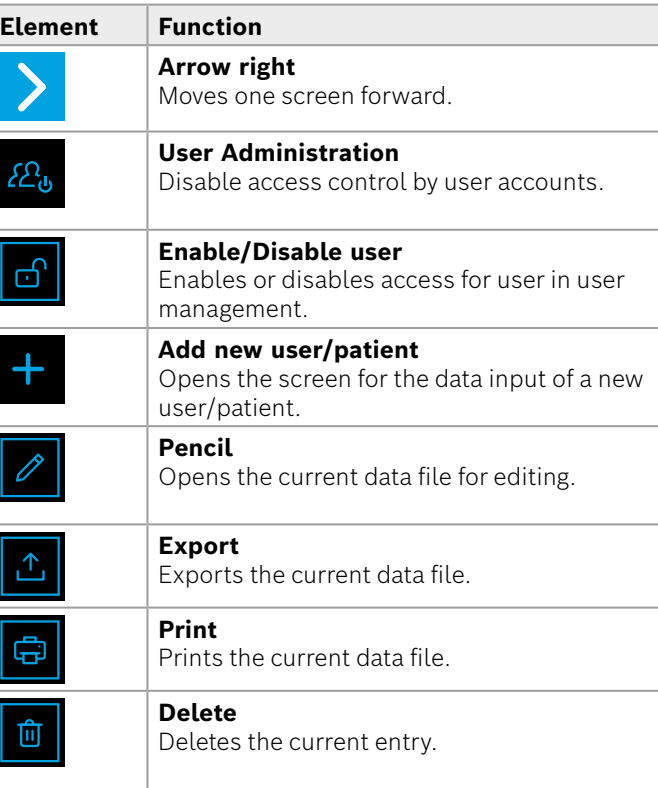

1 8 PPB<br>1 8 PPB - PPB - PPB - PPB - PPB - PPB - PPB - PPB - PPB - PPB - PPB - PPB - PPB - PPB - PPB - PPB - PPB - PPB<br>1 PPB - PPB - PPB - PPB - PPB - PPB - PPB - PPB - PPB - PPB - PPB - PPB - PPB - PPB - PPB - PPB - PPB -

### **2.2 Handheld elements**

On the handheld, you see the following operating elements:

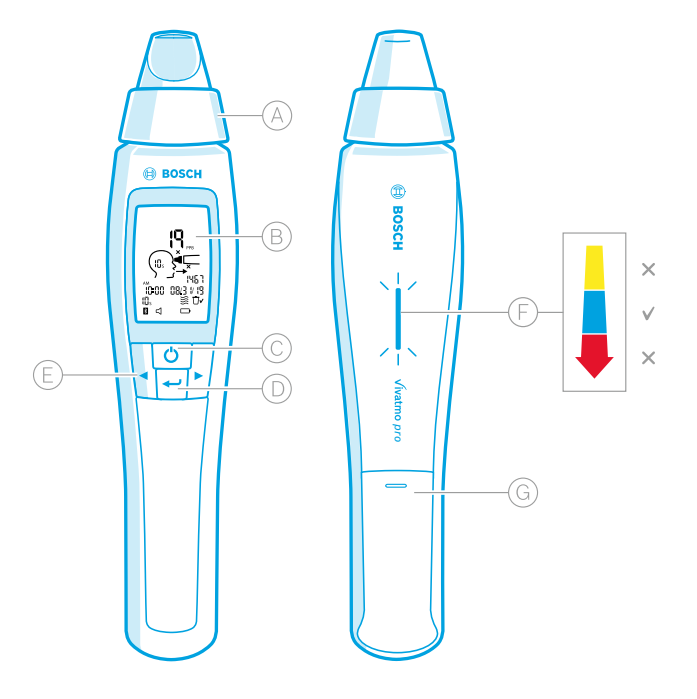

- $(A)$  Disposable mouthpiece: Interface to breath into the Vivatmo *pro* handheld.
- $(B)$  Display: Shows current and stored measuring data and device messages.
- **ON/OFF** button: Activate and deactivate the device. (C)
- **ENTER** button: Press this button to start the (D) regeneration or to confirm selection.
- $(E)$  **ARROW** buttons: Press these buttons to change the  settings and to access stored measuring data.

 $(F)$  Breath intensity display: Feedback during the measurement **Yellow**: Caution, the breath intensity is too weak. **Blue**: The breath intensity is right. **Red:** Warning, the breath intensity is too strong. Procedure correct: Blue blinking. Procedure failed: Red blinking.

 When the handheld is placed on the basestation blue blinking indicates the charging of the battery.

(G) Battery compartment.

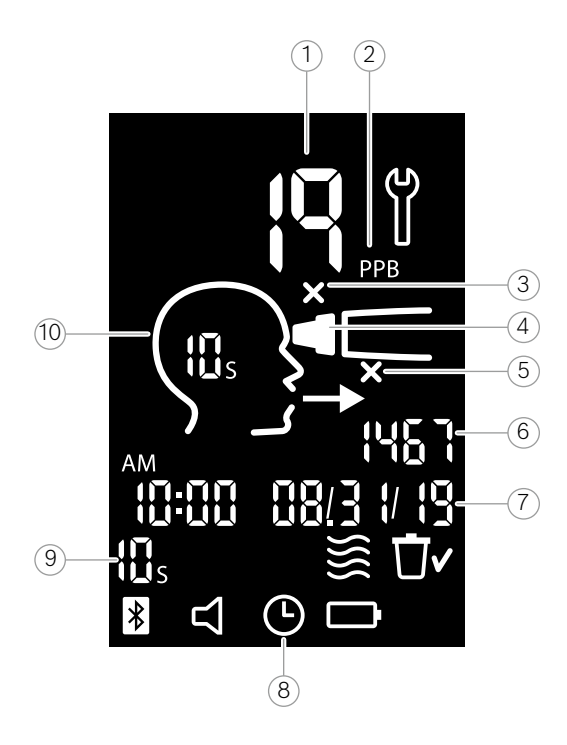

 $(1)$  Measured value

- $(2)$  Concentration of nitric oxide (NO) in exhaled breath in ppb (parts per billion)
- $(3)$  Invalid disposable mouthpiece: Use a new disposable mouth piece
- $\sqrt{4}$ ) Attach disposable mouthpiece
- 5 Measurement procedure incorrect
- 6 Measuring ID
- Time and date of the stored measurement result
- 8 Device busy
- 9 Measurement mode
- 10 Device ready for measurement

### **Handheld symbols**

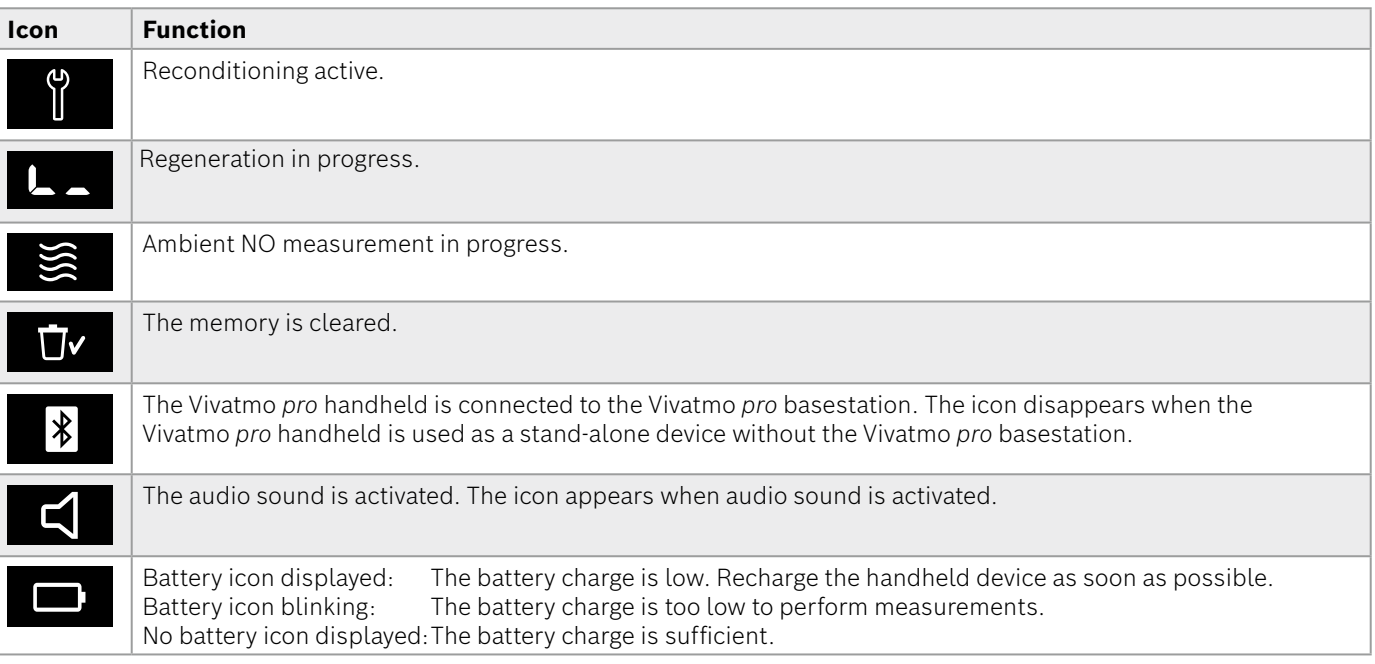

### **2.4 Disposable mouthpiece**

To perform a measurement with the Vivatmo *pro* system a disposable mouthpiece is needed (purchase separately).

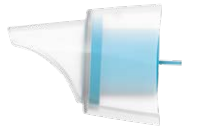

#### **Regular disposable mouthpiece (Vivatmo Oxycap)** (F09G100152)

The regular Vivatmo *pro* disposable mouthpiece must be attached for performing all measurements (except of QC Level 0 measurements as described below). The outside of the regular disposable mouthpiece is transparent. The disposable mouthpiece chemically prepares the test sample. Human breath is cleaned from contaminants and stabilized to guarantee reliable test results.

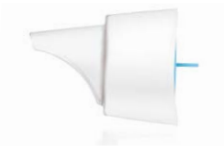

#### **QC Level 0 disposable mouthpiece** (F09G100230)

Level 0 Quality Control (QC) measurement is performed with a specific Level 0 disposable mouthpiece, see – "6.2.2 Performing QC". A comparison measurement is performed for a concentration below 5 ppb. The outside of the Level 0 disposable mouthpiece is white.

### **3 Installation**

Before you start using your Vivatmo *pro* perform the following steps:

- Install the handheld.
- Install the basestation.

### **3.1 Installing the handheld**

To install the handheld, insert the rechargeable battery.

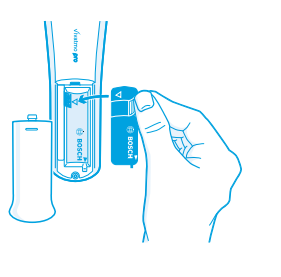

- 1. Open the battery compartment on the back of the Vivatmo *pro* handheld.
- 2. Pick the handling tab with two fingers and insert the rechargeable battery into the battery compartment. Mind the triangle marks on the battery and inside the battery compartment.
- 3. Apply the battery cover.
- 4. Remove the protective cap and place the handheld on the basestation cradle for charging. Charge before first use. The recharging time for a completely exhausted battery is about 12 hours. As long as the LED is blinking blue, the handheld is charging.
- 5. Press the **ON/OFF** button to turn on the handheld. You see all screen icons and the system performs a brief self-test. Then the software version on the handheld is shown.
- 6. Turn off the device before you replace the battery.

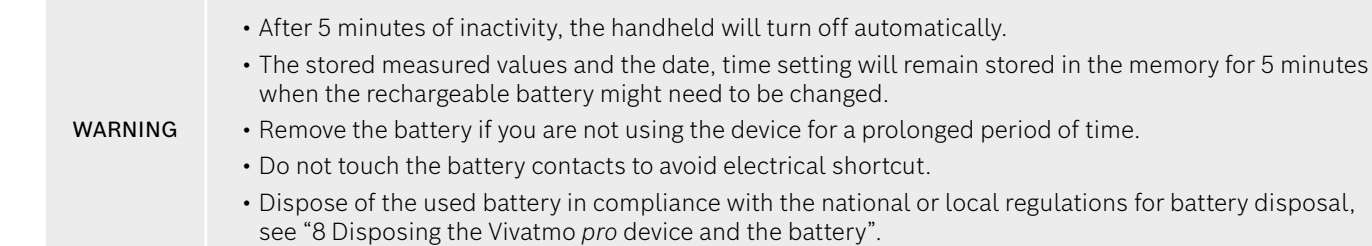

### **3.2 Installing the basestation**

#### **3.2.1 User concept**

User accounts protect your patient data by access control to the system. When the user management is activated, the access is protected by the user name and a numeric passcode. You can use Vivatmo *pro* also when the user management is deactivated. Vivatmo *pro* supports 2 levels of user access:

#### **Professionals** can:

- Perform measurements, see "4 Measure".
- Manage patient data and measurement orders, see "5 Manage".
- Change display, see "6 Settings".
- Perform Ambient NO measurement, see "6.1 Ambient NO".
- Perform QC-measurement, see "6.2.2 Performing QC".
- Export and print.

**Administrators** can additionally:

- Change QC settings, see "6.2 Quality control (QC)".
- Change language, see "2.1 Setting the language" in Administration instructions.
- Change time and date, see "2.2 Setting date and time" in Administration instructions.
- Activate/de-activate auto-lock, see "2.3 Setting Auto-Lock" in Administration instructions.
- Install printers and export locations, see "4 Printer configuration" and "5.4 Export and Backup file configuration" in Administration instructions.
- Change Vivatmo *pro* handheld used with the basestation, see "5.1.2 Release the handheld" in Administration instructions.
- Configure network, see "5.2 Network configuration" in Administration instructions.
- Configure HL7 or GDT interfaces, see "5.3 Order/result interface" in Administration instructions.
- Manage user accounts, see "6 User administration" in Administration instructions.

#### **3.2.2 Onboarding**

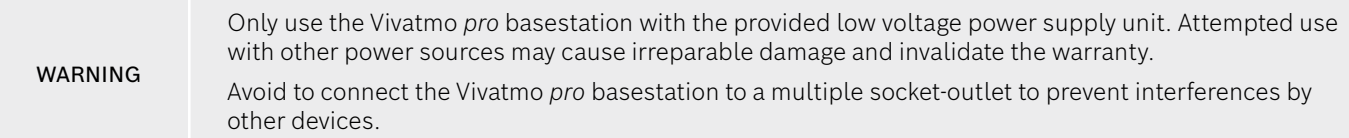

- 1. Connect the jackplug from the power supply unit into the power adapter port on the rear of the Vivatmo *pro* basestation.
- 2. Plug the suitable adapter for your country firmly on the power supply unit.
- 3. Plug the main plug into a suitable socket. The Vivatmo *pro* basestation starts automatically.

#### **Software setup**

When you start your Vivatmo *pro* basestation for the first time, you will be guided through a setup procedure of 6 simple steps, which helps you to enter all the required settings.

#### **Region and Language (Basestation-Software V1.6.0 and higher)**

- 1. Switch on the basestation, by pressing the **ON/OFF** button.
- 2. Select a region The region selection defines the functionality approved for the region. The **Language** screen is displayed.
- 3. Select a language.

#### **Date and Time**

- 1. Set up date and time. For details, see "2.2 Setting date and time" in Administration instructions.
- 2. Confirm with **DONE** after successful setting. The **Administrator account** screen opens.

#### **Administrator account**

- 1. Create an administrator account. For details, see "6.1 Add new user" in Administration instructions.
- 2. Select the **CONTINUE** button after the successful addition of an administrator. The **User accounts** screen opens.

You need at least one administrator account to use Vivatmo *pro*.

INFORMATION **Remember this access code carefully.** The reset of the administrator account can only be done by service personnel.

#### **User accounts**

- 1. Select **ENABLE** to activate the user accounts.
- 2. Create a new user by entering a user name and a passcode. For details, see "3.2.1 User concept" and "6.1 Add new user" in Administration instructions.
- 3. Select **CONTINUE** after successful addition of a user and see the list of user accounts.
- 4. Select the **Arrow** to leave the list.
- 5. On the next screen, select the **CONTINUE** button. The **Handheld** screen opens.

INFORMATION When you select the **NOT NOW** button, the user identification will be deactivated. You can activate or deactivate user accounts within the settings as well. Using the Vivatmo *pro* without the user management is only recommended when you do not use patient records. When you select the **NOT NOW** button, the user identification will be deactivated.

#### **Assign handheld**

- 1. Select the **CONTINUE** button to set up and install the handheld. To assign the handheld press **SCAN FOR HANDHELDS**. For details, see "5.1.1 Assigning the handheld" in Administration instructions.
- 2. On the screen, select the **FINISH** button. The setup procedure is completed.

### **3.3 Login**

When user accounts are enabled, Vivatmo *pro* demands authentication on the system. You have to login before you can start using the system.

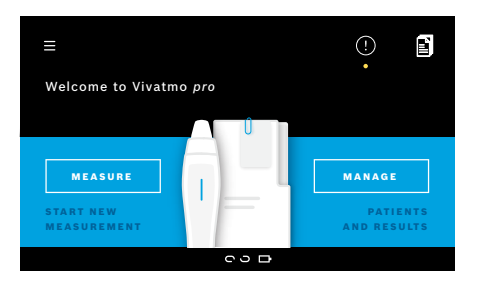

The **Welcome** screen opens automatically, when you turn on the basestation. You see the list of all users.

- 1. Select your account from the user list.
- 2. Enter your passcode.

Professionals use a 4-digit passcode, administrators an 8-digit passcode. If you forgot your passcode, see – "7.5.1 Wrong or forgotten passcode".

3. The **Home** screen opens.

### **4 Measure**

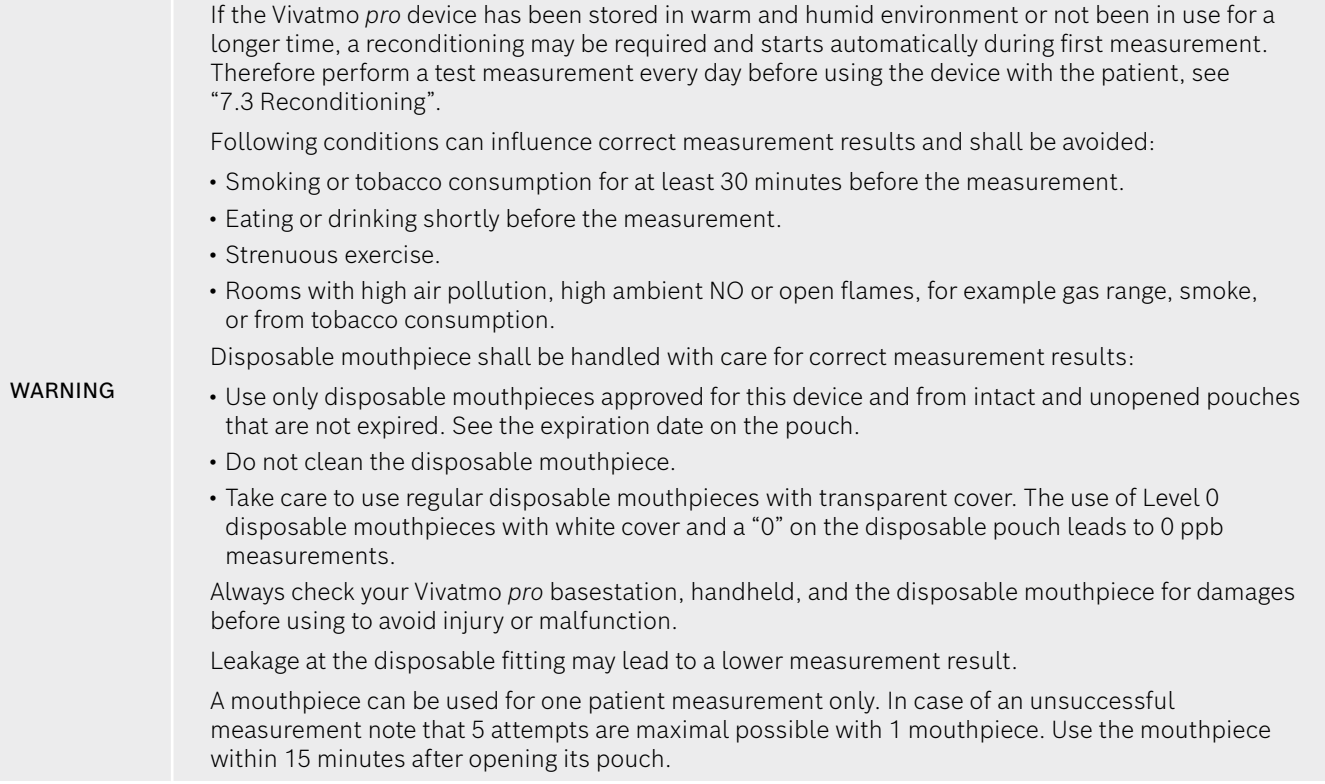

#### **4.1 Measurement using the basestation**

The measurement procedure is guided by an animation on the display of the basestation or the LED on the back of the handheld. Synchronize measurement results of stand-alone measurements with the Vivatmo *pro* handheld by placing the switched on Vivatmo *pro* handheld in the cradle of the Vivatmo *pro* basestation.

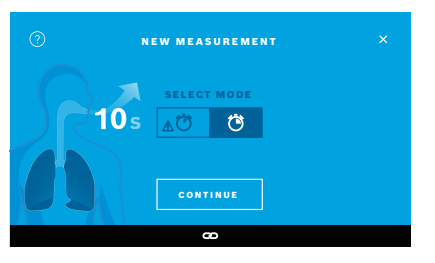

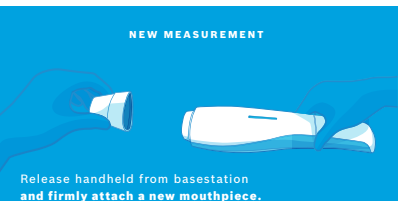

- 1. Ensure that your handheld is switched on and connected to the basestation (the bluetooth symbol on the handheld finished blinking, the **handheld connected** icon is shown).
- 2. On the **Home** screen, select the **MEASURE** button. On the basestation, **SELECT MODE** screen opens. The regular measurement mode with a duration of 10 seconds is preselected. Select 6 seconds test if required. Press **CONTINUE**.
- 3. On the handheld display, the **Disposable mouthpiece** icon flickers. Open the pouch and attach the disposable mouthpiece firmly in a way that it fits securely on the device.

On the handheld display, the **Disposable mouthpiece** icon stops blinking.

INFORMATION

The 10 seconds test is the preferred measurement mode for all ages. The 6 seconds test is for children ages 7 - 11 years old who are not able to complete a 10 seconds measurement mode.

#### **Attaching the mouthpiece**

The Vivatmo *pro* disposable mouthpiece cleans and stabilizes the breath sample from contaminants to guarantee reliable test results. Use the disposable mouthpiece directly after opening the pouch.

INFORMATION

#### **Visualization and regeneration**

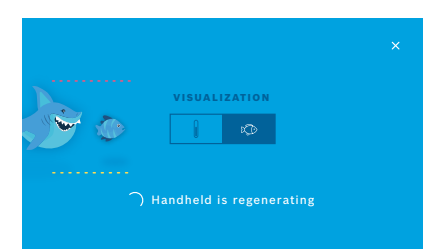

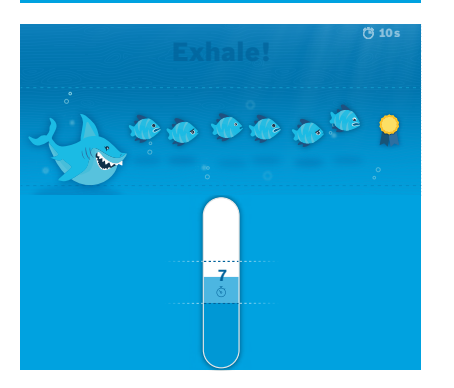

- 4. On the **VISUALIZATION** screen, select the button for the visualization you want to use, either the fish or the scale. The visualization helps the patient to control the strength of the breath during the measurement. On the lower part of the screen, you can observe the handheld regenerating and preparing the measurement.
- 5. When the preparation process is finished, you have to start the measurement within 120 seconds. According to your selection, the respective visualization is shown.

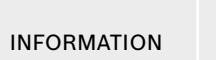

The regeneration may last up to 100 seconds and is needed to guarantee reliable results. To stop the regeneration, remove the mouthpiece from the handheld.

#### **Measuring**

When you assist a person with the measurement, pay attention to the following steps:

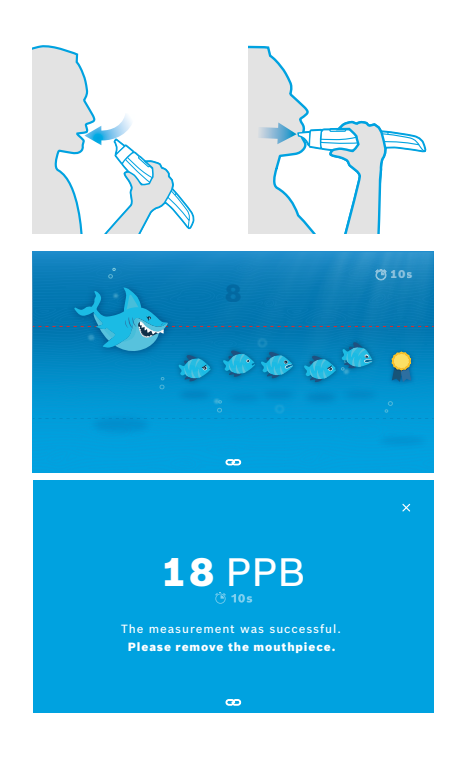

1. The patient should sit in a relaxed but upright position, inhale deeply through the mouth and then lift the handheld to the mouth.

WARNING The patient should avoid inhalation through the nose to exclude influence of nasal NO-concentrations.

2. Exhalation should be performed through the disposable mouthpiece like blowing into a recorder or cooling a hot drink. The breath control visualization helps the patient to **stay within the dotted lines for the entire duration**.

On the display, you see the remaining time to the end of the measurement. Having performed the measurement the **Result** screen opens.

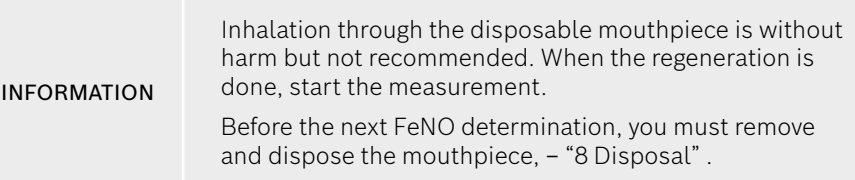

3. Select the **x** to leave the **Result** screen. The **Patient File** screen opens.

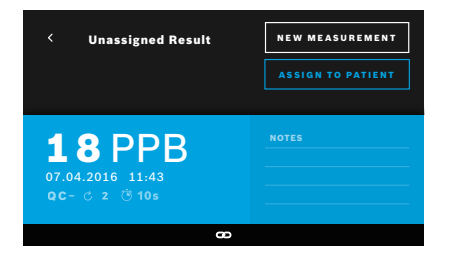

#### **Failed measurement**

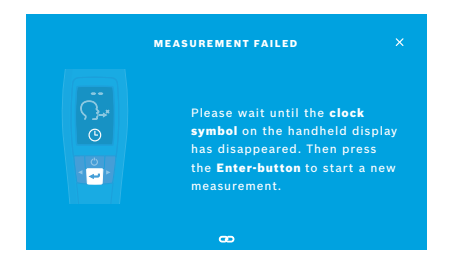

The result "5 ppb -LO-" or "< 5 ppb" represents a result below the lower detection limit of the device. The result "300 ppb -HI-" or "> 300 ppb" represents a result above the upper detection limit of the device.

When performing a measurement without selecting a patient before, the result is shown as unassigned. You can assign the measurement to a patient immediately or later from the list of measurements:

- 1. Select the **ASSIGN TO PATIENT** button. The patient list is opened.
- 2. Select the dedicated patient from the list.
- 3. Measurements assigned to a patient can be unassigned by the **UNASSIGN** button.

In case your measurement failed, the **MEASUREMENT FAILED** screen opens.

1. The screen might show being busy to prepare the next measurement. Wait until the clock icon on the handheld stops blinking. Press the **ENTER** button on the handheld and the measurement procedure starts again with the **VISUALIZATION** screen and the animation on the screen indicates that the regeneration process is ongoing.

INFORMATION The display depends on the selected visualization, see – "Visualization and regeneration" in 4.1.

### **4.2 Measurement stand-alone with the handheld**

INFORMATION The 10 seconds test is the preferred measurement mode for all ages. The 6 seconds test is for children ages 7 - 11 years old who are not able to complete a 10 seconds measurement mode.

Stand-alone measurements can be used when the handheld has no connection to the basestation. The handheld must be out of range of the basestation or the basestation must be switched off.

The measurement procedure is guided by the handheld display and the LED on the upper side. Synchronize measurement results of stand-alone measurements with the Vivatmo *pro* handheld by placing the switched on Vivatmo *pro* handheld in the cradle of the Vivatmo *pro* basestation.

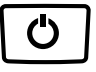

- 1. Use the **ON/OFF** button to activate your Vivatmo *pro* handheld. You see all screen icons and the system performs a brief self-test. Then the software version installed on the handheld is shown shortly. After the self-test, the handheld shows:
	- the **audio** icon on the handheld is activated,
	- the bluetooth connection is not activated. The **Bluetooth** icon is blinking, as the handheld is not connected to the basestation.

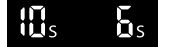

- 2. The measurement mode is displayed in the settings bar. For changing press **ENTER** for 3 seconds to reach the measurement mode selection, select with the **ARROW** buttons and confirm with **ENTER**.
- 3. Attach a new disposable mouthpiece.

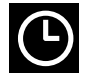

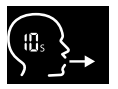

- 4. The handheld device might be busy. Wait until the **clock** icon stops blinking. Press the **ENTER** button to start the regeneration cycle. While the handheld is regenerating, segments of the display will be animated to indicate the handheld is preparing the measurement.
- 5. When the display shows the **Breathing icon**, start the measurement procedure within 120 seconds. The LED on the back of the device turns blue.
- 6. Turn the device display downwards, so that you can see the LED at the back of the device.
- 7. Sit in a relaxed position, inhale deeply through your mouth and lift the handheld to your mouth.

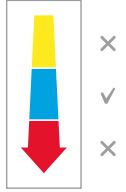

8. Exhale softly through the disposable mouthpiece like cooling a hot drink, while observing the LED side of the handheld. The color of the LED provides feedback on the correct breathing strength: **yellow**: caution, too weak **blue**: correct **red**:warning, too strong

**Successful measurement:** The LED flashes blue and the result appears on the display. All results are automatically stored on the device.

**Failed measurement:** The LED flashes red and the **Exhalation failed** icon appears on the display, see – "Failed measurement".

- 9. Remove the mouthpiece.
- 10. Discard the mouthpiece, "8 Disposal".

#### **Failed measurement**

A) The measurement failed because the exhalation through the device was excessively weak or strong:

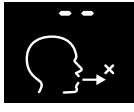

- The LED flashes red, you hear an audio signal, and the screen shows that the exhalation failed.
- Repeat the measurement, see "4.2 Measurement stand-alone with the handheld", start at point 3.
- B) The measurement failed because the start was not performed within 120 seconds after the regeneration:
	- Repeat the measurement, see  $-4.2$  Measurement stand-alone with the handheld", start at point 4.

#### **Displaying stored measured values**

Your Vivatmo *pro* handheld automatically stores up to 1,000 measured FeNO values, identified by time, date and measuring ID. The measured values are stored in descending order starting with the latest.

To retrieve the measured values:

- Press the **ARROW left** button to show older measured values.
- Press the **ARROW right** button to scroll to the more recent values.
- Press the **ENTER** button to exit the view.

Possible interpretation of results according ATS Guideline 2011, see chapter "11.3 Literature":

- < 25 ppb (children below 12 years < 20 ppb): eosinophilic inflammation and responsiveness to corticosteroids less likely
- 25 ppb 50 ppb, (children below 12 years 20 ppb 35 ppb): interprete cautiously and with reference to the clinical context
- > 50 ppb (children below 12 years > 35 ppb): eosinophilic inflammation and, in symptomatic patients, responsiveness to corticosteroids are likely

### **5 Manage**

In the **Manage** menu, you can manage the following data records:

- 5.1 Patient records
- 5.2 Measurements
- 5.3 Measurement orders

Data records can be managed without a handheld connected to the basestation.

### **5.1 Patient records**

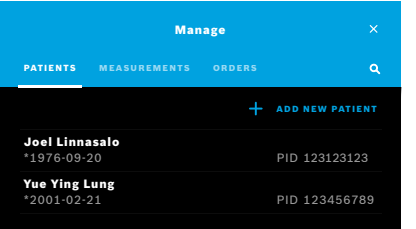

On the **Manage** screen, select the **PATIENTS** tab. In the **PATIENTS** tab you can perform the following:

- View patient file and start new measurement, see "Viewing patient file".
- Add new patients, see "Adding patients".
- Search patients, see "Searching patients".
- Edit patient data, see "Editing patients".
- Delete patient data, see "Deleting patients".

#### **Viewing patient file**

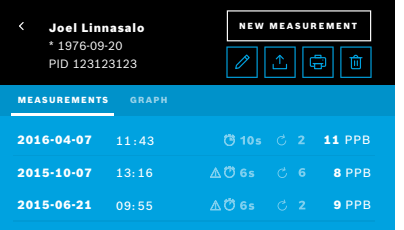

 **Adding patients**

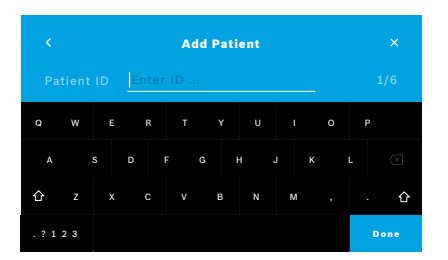

- 1. From the patient list, select a patient. The patient file is displayed and shows the last measurements.
- 2. Select **MEASUREMENTS** or **GRAPH** of the last measurements. The validity of the QC is displayed with the results. For further information on QC, see – "6.2 Quality control (QC)".
- 3. Select **NEW MEASUREMENT** to perform a measurement with the patient, see – "4.1 Measurement using the basestation".
- 4. Select the **Arrow** to leave the patient file.
- 1. On the **PATIENT** tab, select **+ ADD NEW PATIENT**. The **Add Patient** screen opens. Entering an alphanumeric **Patient ID** is mandatory, all other entries are optional.
- 2. Select the list item "Patient ID (PID)" and enter the **Patient ID**. Confirm with **DONE**.
- 3. Select the the firstname, lastname and date of birth if required, enter content on the selected screen and confirm with **DONE**.
- 4. The gender of the patient can be changed in a drop-down menu.
- 5. Confirm all entries with **SAVE**.

#### **Searching patients**

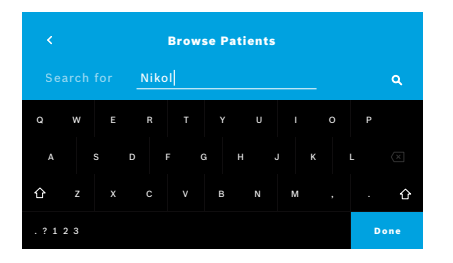

### **Editing patients**

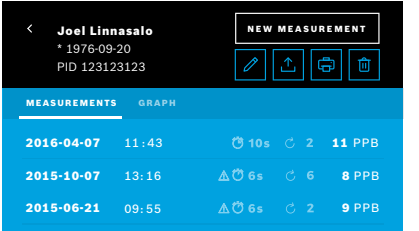

#### **Deleting patients**

- 1. On the **PATIENTS** tab, select the **Search** button. The **Browse patients** screen opens.
- 2. Enter name or patient-ID.
- 3. Confirm with **DONE**.

A list opens that shows all patients that correspond to your search criteria.

- 1. In the patient list, select the patient you want to edit. The **Patient File** screen opens.
- 2. Select the **Pencil** button to edit the patient data.
- 3. Select the respective **Pencil** button to edit the patient-ID, first name, last name, the date of birth or the gender.
- 4. Enter content on the selected screen and confirm with **DONE**.
- 5. Confirm all entries with **SAVE**.
- 1. In the patient list, select the **Delete** button. You are asked to confirm before a patient file is deleted.

### **5.2 List of measurements**

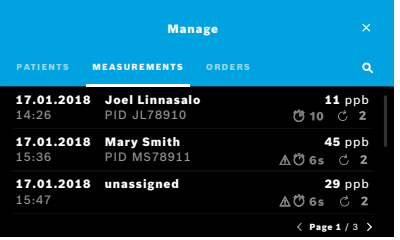

- 1. On the **Manage** screen, select the **MEASUREMENTS** tab. Here you can view all measurements in chronological order.
- 2. The measurements are displayed in pages of 10 measurement results. Change the pages using the arrow buttons bottom right.
- 3. If you perform a measurement without having selected a patient, you can select a measurement result and assign the result to a patient,

– "4.2 Measurement stand-alone with the handheld" – "Displaying stored measured values".

### **5.3 List of measurement orders**

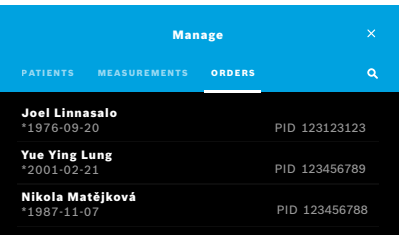

- 1. On the **Manage** screen, select the **ORDERS** list. The list of measurement orders opens.
- 2. Select a patient to perform a measurement, see "4.1 Measurement using the basestation".

When the measurement is done, the result is sent back to the electronic patient record system.

The patient is added to the list of patients on the Vivatmo *pro* basestation.

### **6 Settings**

The access to settings depends on the login as professional or administrator, see – "3.2.1 User concept".

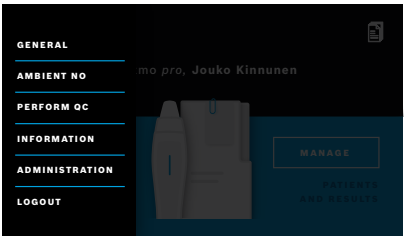

- 1. On the **Home** screen, select the **Settings** menu. Following options are available:
	- **General Settings** to change the brightness of the display.
	- **Ambient NO** to perform an Ambient NO measurement see "6.1 Ambient NO".
	- **Perform QC**, see "6.2.2 Performing QC".
	- **Information**, see "6.3 System information".
	- **Administration**, see Administration instructions.
	- **Logout** to leave settings menu

### **6.1 Ambient NO**

Ambient NO measurement may help to interpret FeNO measurement results. To perform an ambient NO measurement:

- 1. In the **Settings** menu, select **AMBIENT NO**. The **AMBIENT MEASUREMENT** screen opens.
- 2. Turn on the handheld and attach a new mouthpiece, see "4.1 Measurement using the basestation".
- 3. Lay down the handheld in a way that the device has good access to the ambient air.
- 4. Select the **RUN MEASUREMENT** button.

On the screen, you see that the ambient NO measurement is running.

5. When the ambient NO measurement is done, you see the result on the screen. Remove the mouthpiece.

### **6.2 Quality control (QC)**

External QC tests are used to control the measurements of the Vivatmo *pro* handheld in comparison to reference concentrations of nitric oxide (NO). The system documents the tester who performs the QC tests by the user login.

QC is recommenended weekly or after 50 measurements if Vivatmo *pro* is used in a clinical environment. Commitment, frequency and reference measurements to be performed are dependent on the local quality control standards of the operating organization. The settings for the QC are done only by administrators, – "6.4.1 Quality Control (QC) setting".

Vivatmo *pro* supports QC for 2 reference concentrations:

**• Level 0**

Level 0 is performed with a specific white Level 0 disposable mouthpiece, see – "2.4 Disposable mouthpiece". A comparative test is performed for a concentration below 5 ppb which is below the detection limit.

#### **• Defined NO with QC tester**

The comparative test is performed by a qualified QC tester with a FeNO concentration below 50 ppb. For this test a regular transparent disposable mouthpiece is used.

QC with defined NO is performed by users who have the QC tester qualification. A minimum of 1 individual needs to qualify, 2 are recommended, see below.

When QC for the Vivatmo *pro* is invalid or failed, the measurements are stored with the QC status **QC !** in the patient data.

#### **6.2.1 QC Tester qualification**

For the tester qualification, you have to meet the following criteria:

- Over 18 years of age.
- No ongoing cold or known airway disease.
- Non-smoker.
- Expected stable FeNO values below 50 ppb.

QC

To qualify as tester, you must complete the following steps:

- Perform 4 measurements within 7 days, not more than one qualification measurement per day.
- The QC-measurement on the fourth day must be within accepted range of 5 ppb  $\pm 3 \times$  standard deviation, at least  $\pm 3$  ppb from the mean value.

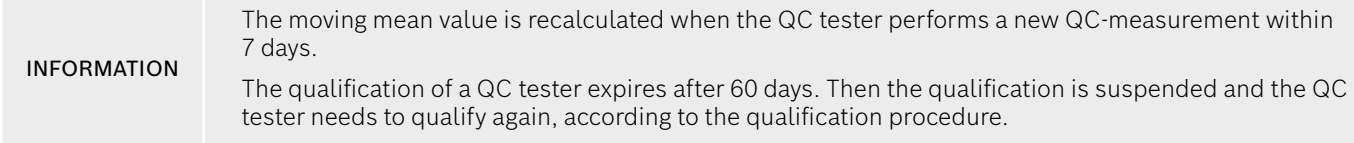

#### **Qualification procedure**

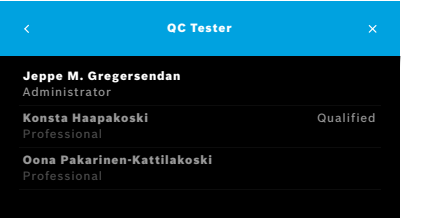

Note: In the QC settings, the QC Tester control must be activated, see – "6.4 Administrator settings". Perform the following steps:

1. In the **Settings** menu, select **PERFORM QC**.

The **QC Tester** screen opens and the actual user is highlighted and can be selected.

2. Select the **QUALIFY** button.

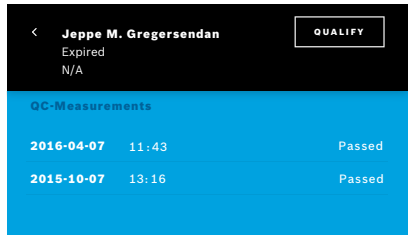

3. Perform a regular measurement.

After the measurement the result can be:

- Qualify: Status during first 3 measurements of **QC tester** qualification.
- Passed: Result is within acceptance range of the mean of the last 3 measurements.
- Failed: Result is outside acceptance range of the mean of the last 3 measurements.

When the qualification procedure is passed, the qualification status of the QC tester is changed to **Qualified**.

The qualified QC tester can perform the defined NO reference measurement test.

#### **6.2.2 Performing QC**

QC provides 2 reference measurement tests **Level 0** and defined NO with **QC tester**.

In the – "6.4.1 Quality Control (QC) setting", QC can be restricted to 1 QC reference measurement only. Dependent on the QC settings, QC is performed first with Level 0 and then with defined NO with QC tester, or with the selected reference QCmeasurement only.

#### **Start QC-measurement**

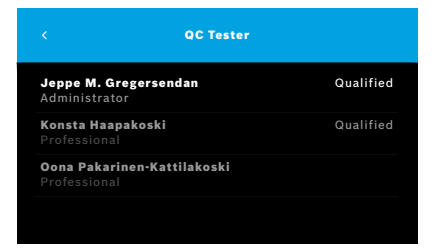

4. In the **Settings** menu, select **PERFORM QC**.

The **QC Tester** screen opens (only if QC tester is activated).

In the list, you see all users with their QC status. Your account is highlighted and can be selected.

If no user management is enabled only the administrator is shown in the list.

#### **QC test Level 0**

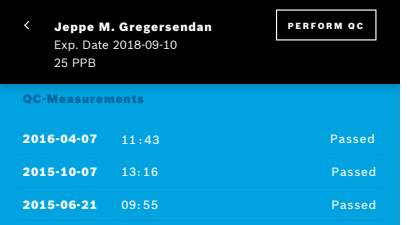

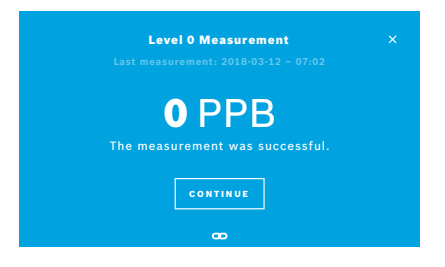

If Level 0 QC is configured perform the following steps:

1.1 If QC tester is not activated.

Go to the settings and select **PERFORM QC**. Level 0 measurement will start automatically.

1.2 If QC tester is activated and qualified:

Select **PERFORM QC** in settings. Then select your username and tap on **PERFORM QC**.

- 2. Release the handheld device from the basestation and attach a Level  $\Omega$ mouthpiece.
- 3. Perform the measurement, see "4.1 Measurement using the basestation".

When the result is 0 ppb, the Level 0 QC test was successful. If the result is 5 ppb or higher the Level 0 QC test failed. Repeat the measurement and take care to use a new Level 0 mouthpiece. When the Level 0 QC test still fails, contact the service.

#### **QC-measurement QC tester**

This reference QC-measurement is performed by a qualified QC tester. When both Level 0 and QC tester are activated, then this measurement is the second one. For the QC tester qualification procedure, see – "6.2.1 QC Tester qualification".

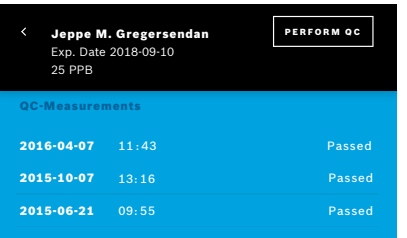

### **6.3 System information**

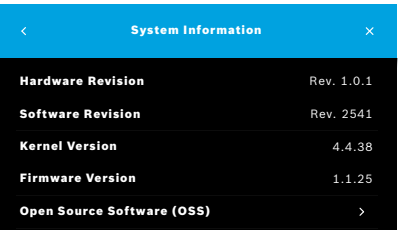

1. Select your user name.

You can see your datasheet with the list of your last QC-measurements.

- 2. Select the **PERFORM QC** button.
- 3. Attach a regular transparent disposable mouthpiece.
- 4. Perform the measurement, see "4.1 Measurement using the basestation".
- 5. When the result is in the acceptance range of the QC testers mean, the QC test is passed.

The QC test is passed, when all reference measurements defined in the QC settings are successfully peformed.

- 1. In the Settings menu, select **INFORMATION**. The System information screen opens. Find the versions of the used software components. Might be needed in case of service.
- 2. Select **Open Source Software** to find information and a written offer concerning open source software components used in the product.

### **6.4 Administrator settings**

Administrator settings can only be accessed by administratiors. The Administrator settings contain:

- Device settings e.g. language, date and time and Auto-lock
- Quality Control (QC) settings, see "6.4.1 Quality Control (QC) setting"
- Printer configuration
- Vivatmo *pro* handheld settings
- Network configuration
- Order/result interface (HL7 or GDT)
- Export and backup file configuration
- User administration

For further information see "1 Administrator settings" in Administration instructions.

#### **6.4.1 Quality Control (QC) setting**

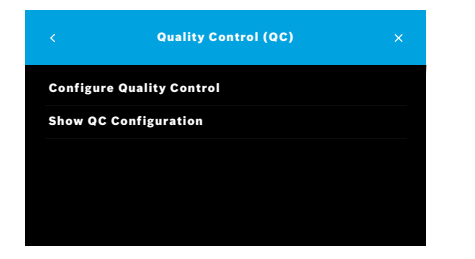

- Quality Control (QC) 1. On the **Administration** screen, select **Quality Control (QC) Settings**. You can select:
	- **Configure Quality Control** to change the settings.
	- **Show QC Configuration** to display the current settings.
	- 2. Select **Configure Quality Control**.
	- 3. Select **ON/OFF** to activate or deactivate the QC mode. For further information see – "6.2 Quality control (QC)".
	- 4. Select the **Arrow Right** button to move to the next screen.

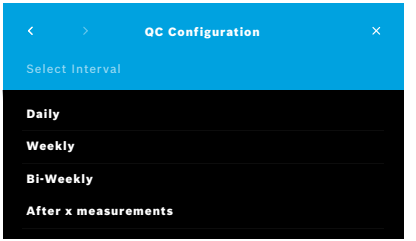

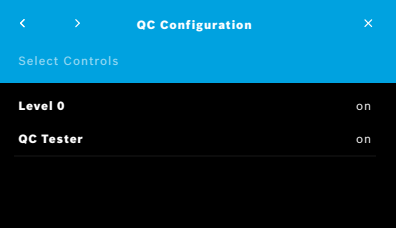

- 5. Select the interval to perform the quality control
	- by time: select daily, weekly, bi-weekly or
	- by number of performed measurements: select **After x measurements**. Select the **Arrow Right** button.
- 6. Enter the number of measurements to be performed before next quality control.
- 7. After selecting the interval, select the **Arrow Right** button. Quality control is recommended with both Level 0 and QC Tester reference controls.
- 8. Select activation or deactivation of these control methods.
- 9. Select the **Arrow Right** button to move to the next screen.

The **QC Configuration** screen opens with an overview of the current QC settings.

- 10. Check your **QC Configuration**.
- 11. Confirm with **SAVE** to save the **QC Configuration**n.

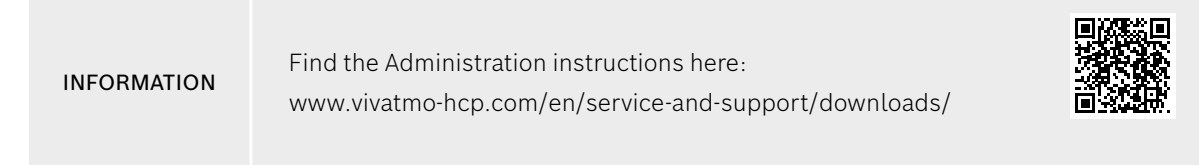

### **7 Maintenance and troubleshooting**

### **7.1 Maintenance**

Fractures in the housing and ingress of spray, moisture or liquid may cause malfunction to the Vivatmo *pro* and disposable mouthpiece.

The Vivatmo *pro* is easy to maintain. Clean the device in accordance with the hygienic standards of your organization.

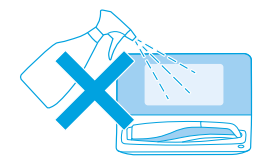

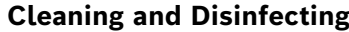

- 1. Turn off the device. Wash your hands thoroughly with soap and water.
- 2. Wipe the entire Vivatmo *pro* with alcohol disinfectant wipes with maximum 30% alcohol e.g. Mikrobac Tissues (Bode Chemie GmbH) or mikrozid universal wipes (Schülke & Mayr GmbH) or with a soft cloth, moistened with soap cleaning agents. Carefully wipe around openings.

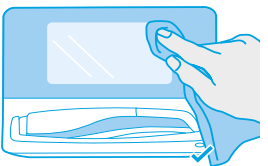

3. For disinfecting repeat step 2 with alcohol disinfectant wipes with maximum 30% alcohol following the wipe's manufacturer's instructions for disinfecting.

### **7.2 Status information handheld**

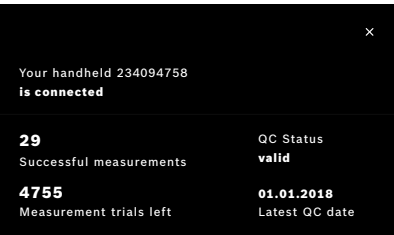

The number of measurement trials you can perform with one Vivatmo *pro* handheld is limited.

- 4. Slide up the handheld connected icon  $\blacksquare$  to view the number of trials left.
- 5. If required, change the handheld, see "5.1.1 Assigning the handheld" in Administration instructions.

### **7.3 Reconditioning**

Vivatmo *pro* performs an automatic stability check with the first measurement of the day: If the Vivatmo *pro* device has been stored in warm and humid environment or not been in use for a longer time, the **wrench** symbol may appear on the basestation and the handheld. Then a reconditioning is required to provide consistent measurement performance. In this case the wrench symbol appears during the regeneration process on the screen and the device automatically starts the reconditioning.

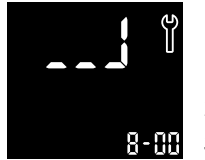

- 1. The **wrench** symbol on the handheld and the basestation indicates that the reconditioning process is ongoing. The remaining reconditioning time is shown in minutes.
- 2. The handheld beeps and blinks 3 times blue when reconditioning is finished.
- 3. Dispose the mouthpiece after reconditioning.

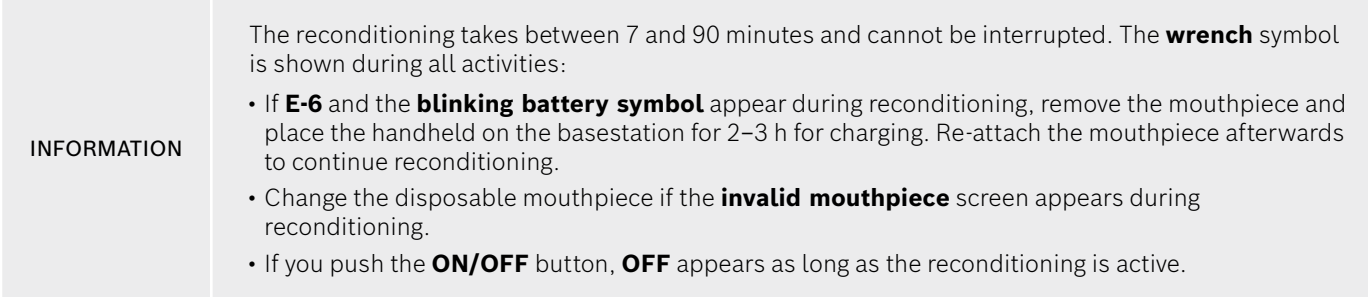

### **7.4 Remote Software Update**

When the Vivatmo *pro* is connected to *Vivasuite* (see "5.5 *Vivasuite* configuration" in Administration instructions) new software updates will automatically be available on the device. The device administrator always has full control over new software updates. A notification informs about the availablitiy of a new software update and the administrator can perform the software update whenever it fits the schedule.

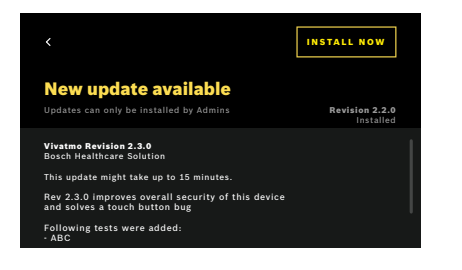

- 1. A notification is shown when a new software update is available.
- 2. Select the notification icon on the dashboard and select the **New Software Update** notification.
- 3. Carefully read the Release Notes on the **Details** Screen. Press **Install Now** to start the software update.
- 4. When the software update is completed the basestation will restart automatically.

### **7.5 Troubleshooting**

#### **7.5.1 Wrong or forgotten passcode**

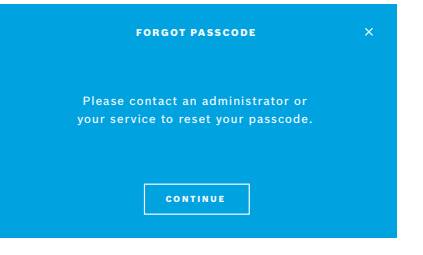

If you forgot your passcode:

- 1. Select the **FORGOT** button. A screen opens and tells you to ask your administrator to reset your passcode.
- 2. Select the **CONTINUE** button to return to the user list.

INFORMATION The system needs at least 1 administrator login. If the administrator passcode is forgotten, Vivatmo *pro* needs to be reset by a service technician.

#### **7.5.2 Troubleshooting handheld**

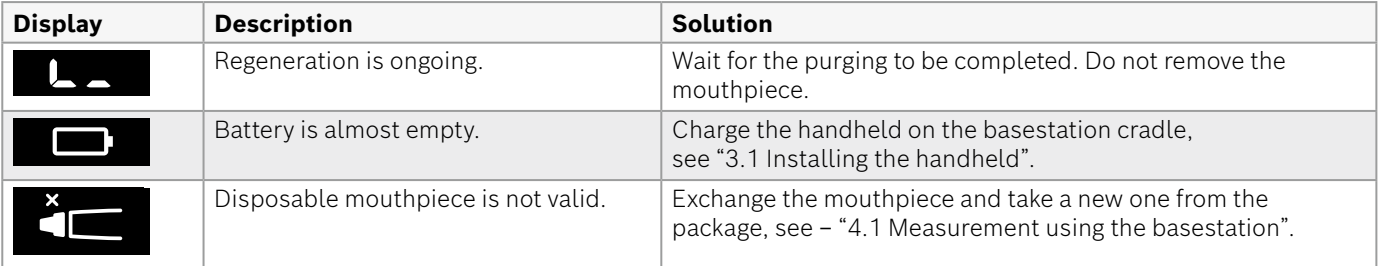

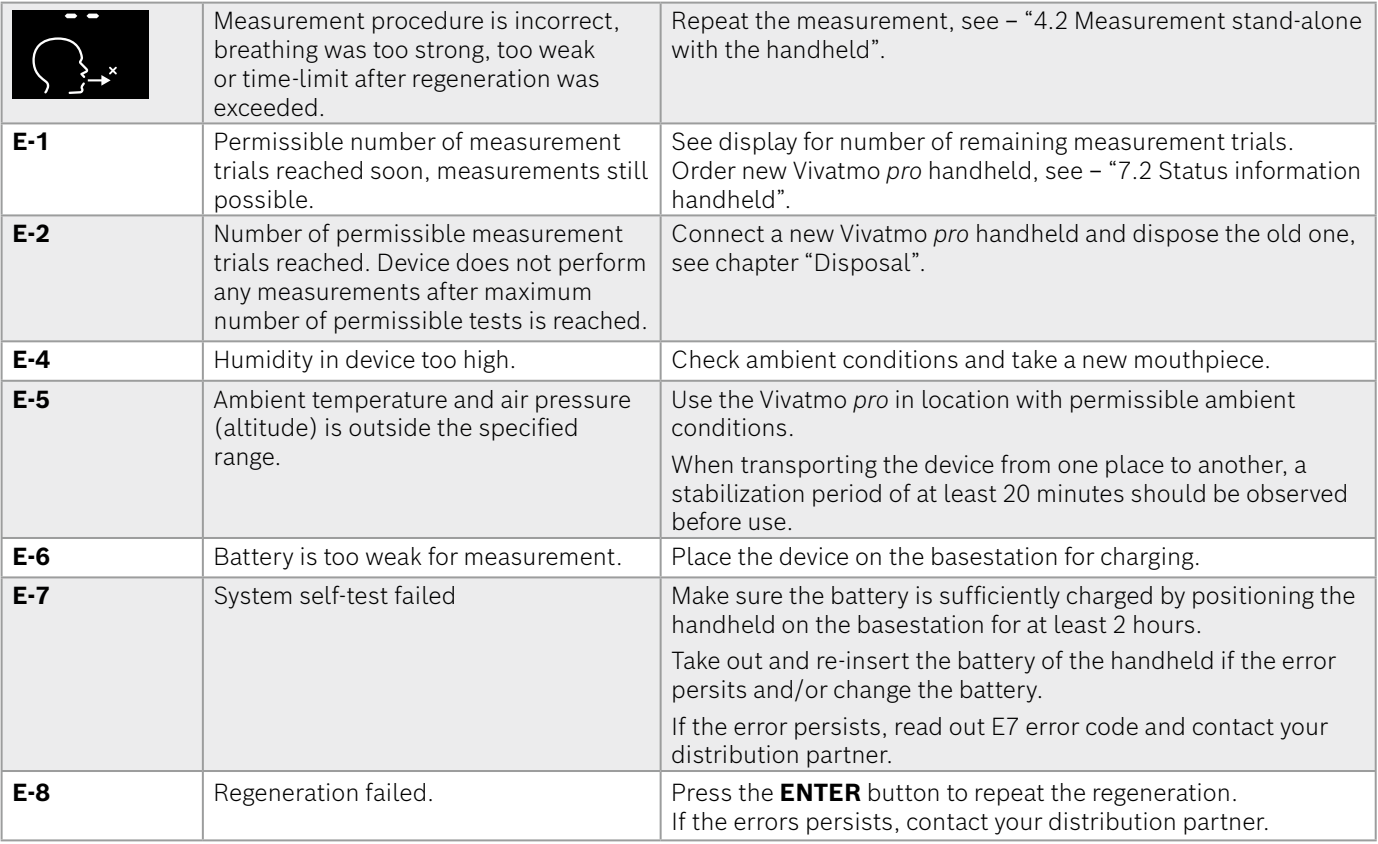

### **8 Disposal**

#### **Disposing the Vivatmo** *pro* **device and the battery**

INFORMATION Delete the data on your device prior to disposal or service returns ,see "Factory Reset" in "2.3 Setting Auto-Lock" and "5.1.2 Release the handheld" in Administration instructions.

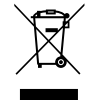

For the purpose of disposal, please separate this device from other waste to prevent possible harm to the environment or human health from uncontrolled waste disposal. Turn in the device for recycling in order to promote the sustainable reuse of material resources (in compliance with EU directive 2012/19/EU). The used measuring unit should be recycled in compliance with the local recycling program for electronic equipment.

Dispose of used batteries in compliance with the national/local regulations for the disposal of batteries separated from the device (in compliance with the European directive 2006/66/EC).

#### **Disposing the mouthpiece**

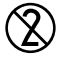

The mouthpiece is a single-use product. It contains small quantities of potassium permanganate KMnO4. Use a new mouthpiece for each measurement and dispose the used one in contaminated patient waste.

## **9 Technical data**

### **9.1 Device data**

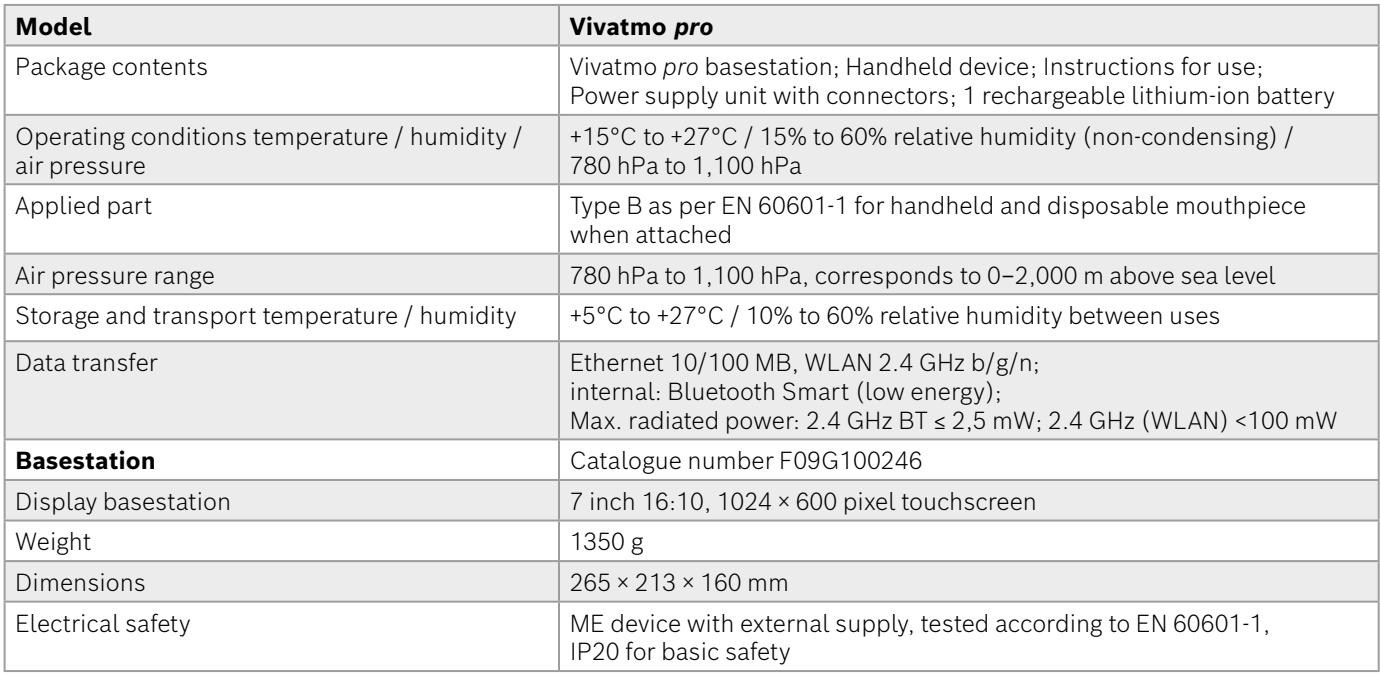

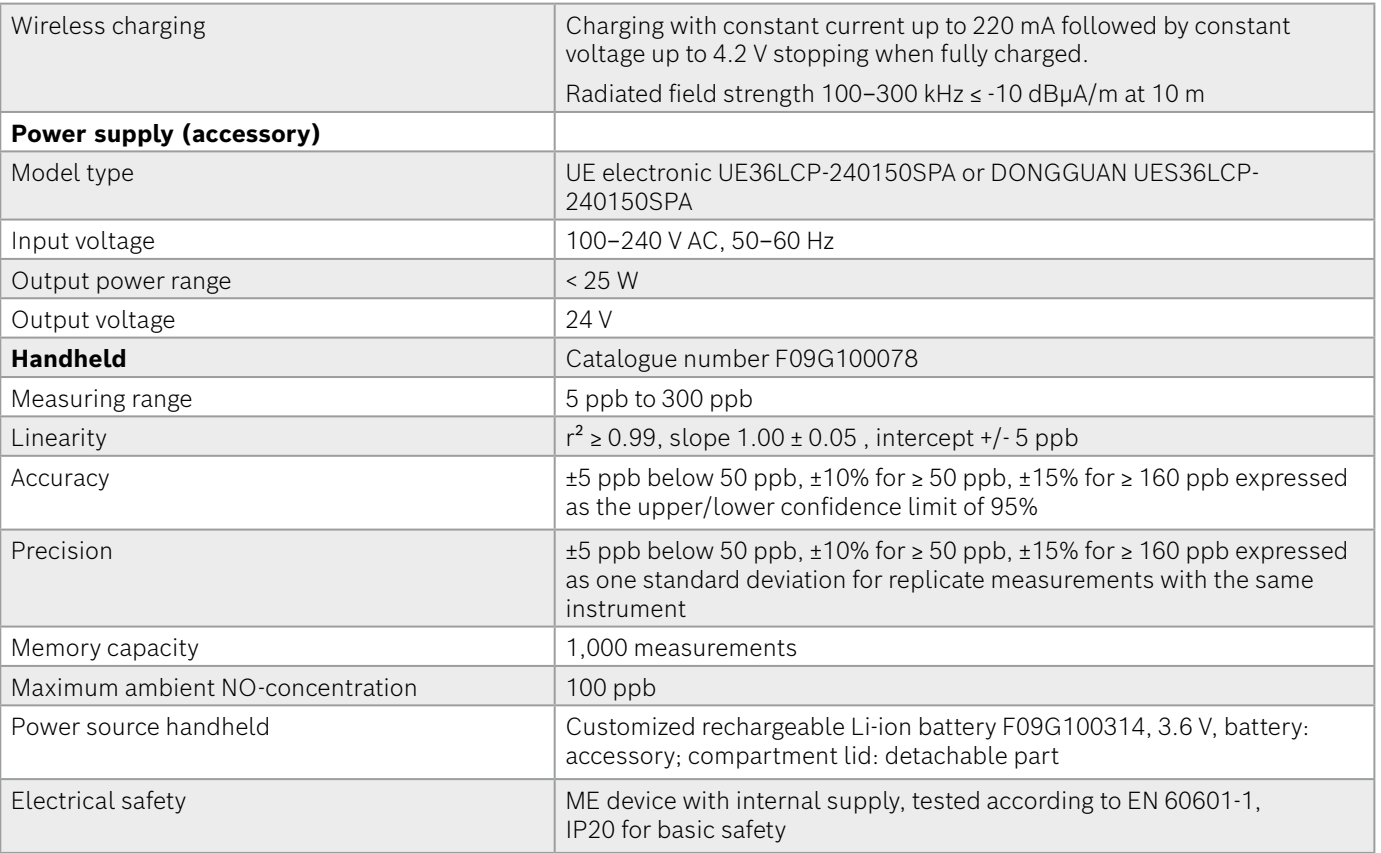

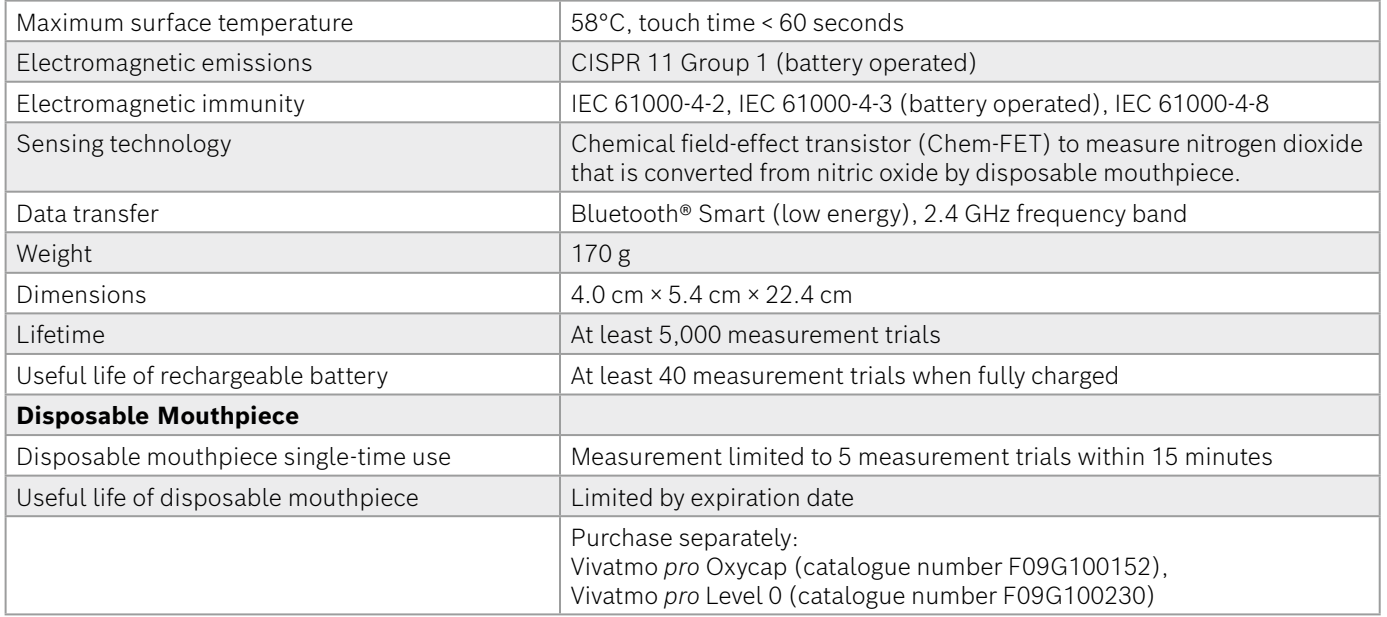

Vivatmo *pro* can contain following substances of the actual candidate list of the EU REACH regulation 1907/2006 in a concentration above 0.1%: Lead-monoxide.

Vivatmo *pro* was tested for crossreaction and interference. Concentrations tested were equal to or higher than the concentration that might be expected for each substance in exhaled breath. For all relevant substances (e .g. Ethanol, H<sub>2</sub>S, Acetone, Acetaldehyde, Ammonia, H<sub>2</sub>O<sub>2</sub>, Isoprene, Acetonitrile) in breath that could interfere with FeNO measurement, no interferences observed.

### **9.2 Symbols**

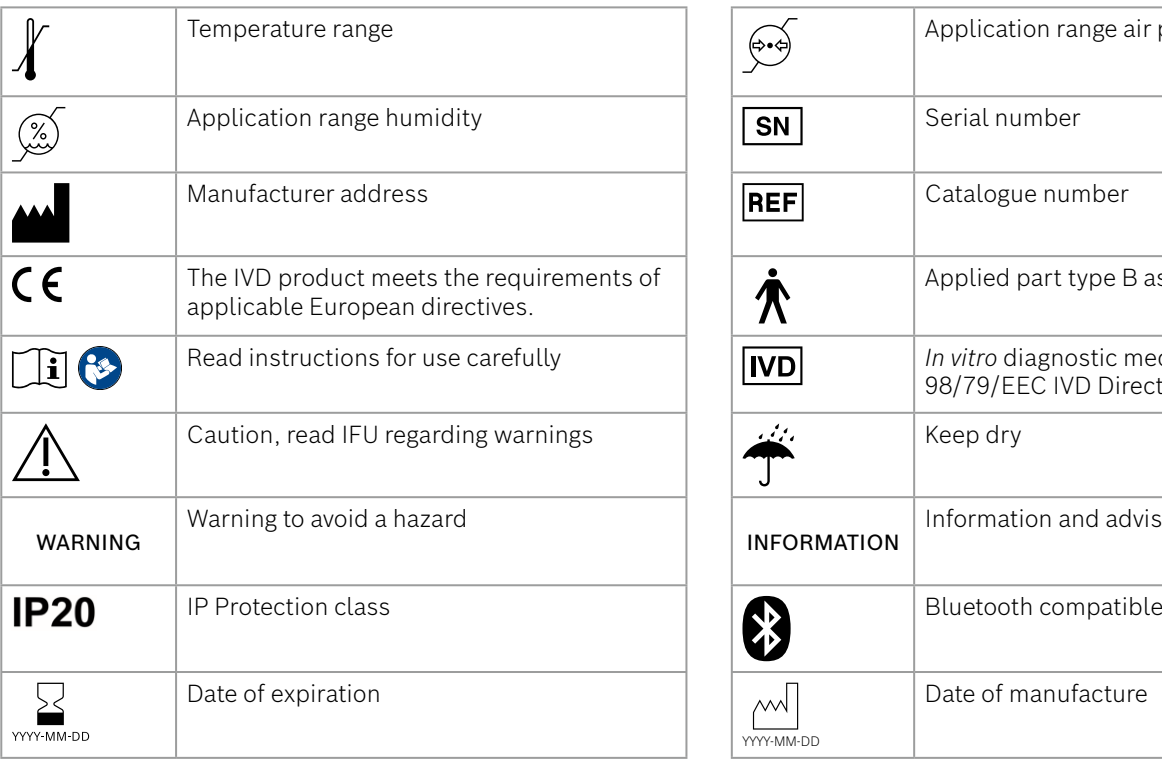

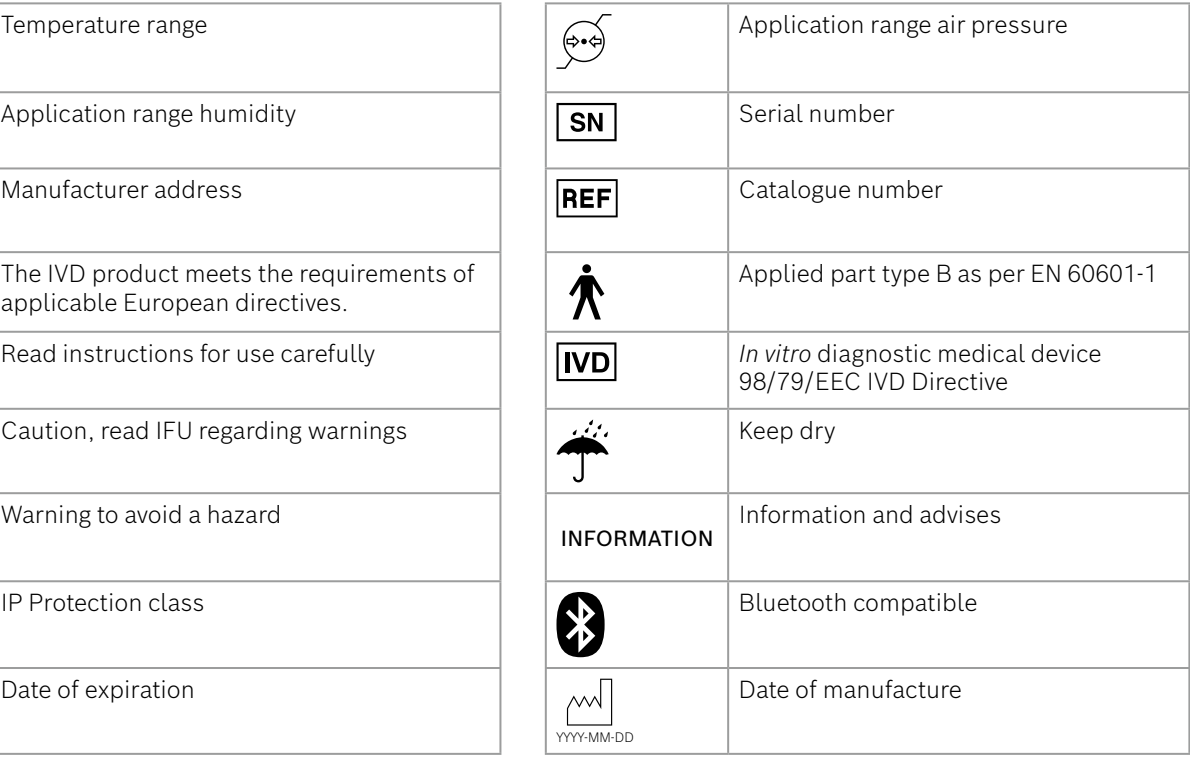

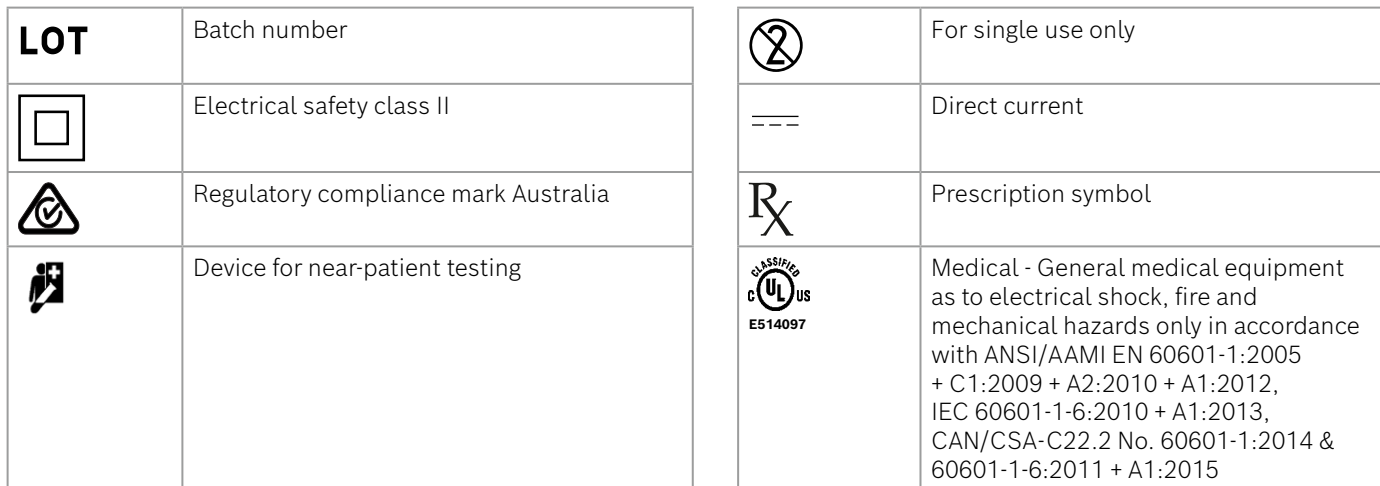

Further country-specific symbols (e.g. radio certification) are found at the end of this instruction for use or on the handheld device in the area below the buttons.

The Bluetooth® word mark and logos are registered trademarks owned by Bluetooth SIG, Inc. and any use of such marks by Bosch Healthcare Solutions GmbH is under license.

### **9.3 Warranty**

The statutory provisions on warranty rights in consumer goods sales in the country of purchase shall apply.

### **10 Manufacturer**

Bosch Healthcare Solutions GmbH Stuttgarter Str. 130 71332 Waiblingen, Germany

E-Mail: info@vivatmo.com

Internet: www.vivatmo-hcp.com/en/

### **11 Appendix**

### **11.1 Electromagnetic compatibility**

#### **Important information regarding electromagnetic compatibility (EMC)**

Hereby, Bosch Healthcare Solutions GmbH, declares that the radio equipment type Vivatmo *pro* is in compliance with Directive 2014/53/EU. The full text of the EU declaration of conformity is available at the following internet address: www.vivatmo.com/en/service-support/additional-information.html

Vivatmo *pro* complies with EN 60601-1-2: 2015 with the objective to avoid insecure product situations. This standards regulate the levels of immunity against electromagnetic interferences and the maximum electromagnetic emission values for medical equipment. Vivatmo *pro* manufactured by the company complies with the standard guidance and manufacturer's declaration – electromagnetic emissions EN 60601-1-2: 2015 both in terms of immunity and of emissions and does therefore not need any service and maintenance regarding EMC and ESD over lifetime. Vivatmo *pro* basestations with a date of manufacture before 1st November 2018 comply with EN 61326-1: 2013 for EMC. For manufacturers declaration regarding EMC see www. vivatmo. com.

**A**ppendix

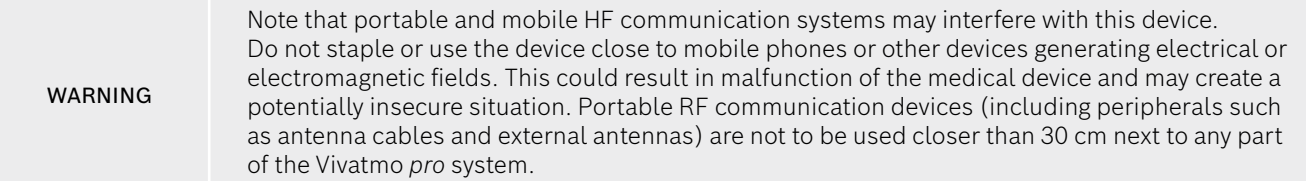

The Vivatmo *pro* is intended for use in professional healthcare facility environment. The customer or the user of Vivatmo *pro* should assure that it is used in such an environment.

Medical devices may be affected by cellular telephones and other personal or household devices not intended for medical facilities. It is recommended that all equipment used near the Vivatmo *pro* device comply with the medical electromagnetic compatibility standard and to check before use that no interference is evident or possible. If interference is suspected or possible, switching off the offending device is the normal solution, as is required in aircraft and medical facilities. Medical electrical equipment needs special precautions regarding EMC and needs to be installed and put into service according to the EMC information provided.

### **11.2 Compliant cables**

WARNING The use of accessories, transducers and cables other than those specified may result in increased emissions or decreased immunity performance of the equipment or system.

The following list shows cables, transducers, and other applicable accessories with which Bosch Healthcare Solutions claims EMC compliance.

- Ethernet cable, 3 m, shielded
- USB cable, 3 m, shielded

INFORMATION Supplied accessories do not affect EMC compliance.

### **11.3 Literature**

- [1] ATS & ERS: ATS/ERS recommendations for standardized procedures for the online and offline measurement of exhaled lower respiratory nitric oxide and nasal nitric oxide. Am J Respir Crit Care Med 2005;171:912-30.
- [2] Dweik RA, Boggs PB, Erzurum SC et al.: Official ATS clinical practice guideline: interpretation of exhaled nitric oxide levels (FENO) for clinical applications. Am J Respir Crit Care Med 2011;184:602-15.

### **11.4 License Terms for End Users**

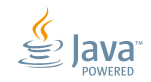

The following License Terms apply to your use of a BOSCH Vivatmo *pro* device (the "Bosch Product") wherein Java Runtime Environment are embedded, see "6.3 System information".

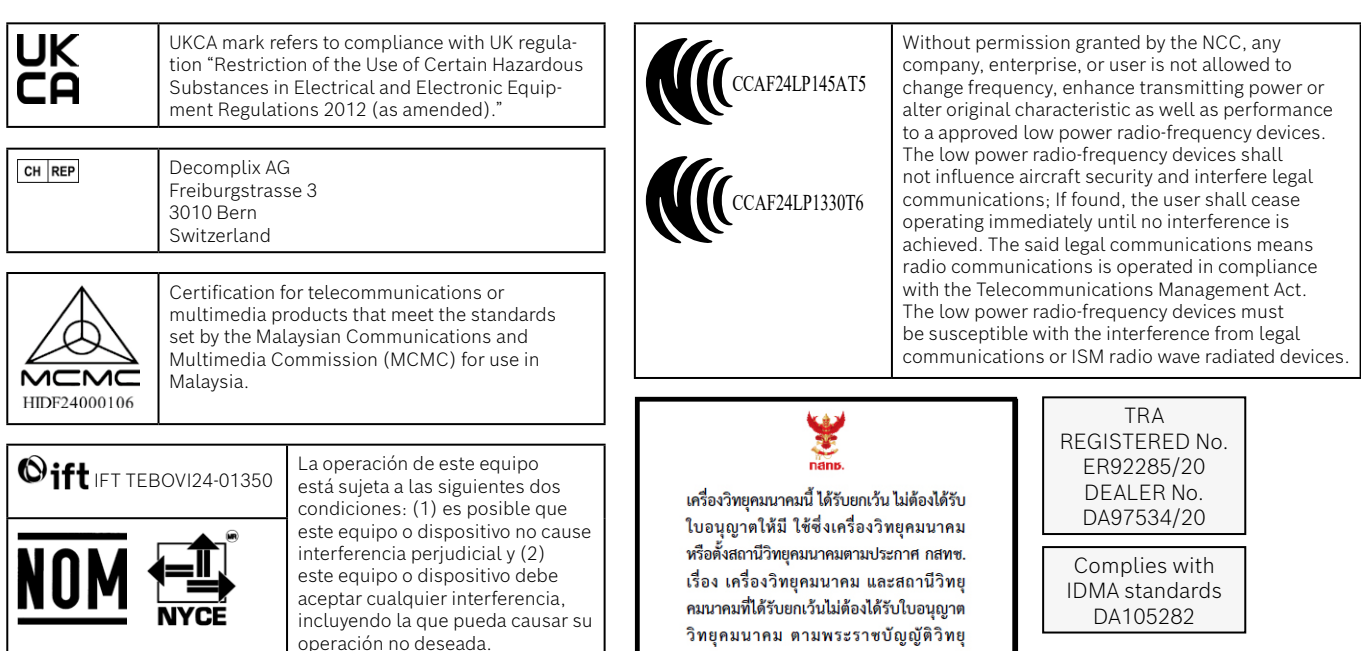

Approved by Ministry of Communications of Israel התאמת מספר אישור מטעם הישראלי משרד התקשורת: 51-89211

חל איסור לבצע פעולות במכשיר ,שעלולים לשנות את התכונות האלחוטיות של המכשיר כולל שינויים בתוכנה, החלפת א אנטנה מקורית או הוספת אפשרות חיבור לאנטנה חיצונית, ללא קבלת אישור ממשרד התקשורת, מחשש ל .התערבות עובדים

คมนาคม พ.ศ. 2498

nanb. Insertional ทำกับดูแลเพื่อประชาชน<br>Call Center 1200 ( โทรฟรี )

72413/ SPDDI/2021 10325

72412/ SPDDI/2021 10325

# **BOSCH**

Bosch Healthcare Solutions GmbH Stuttgarter Straße 130 71332 Waiblingen Germany

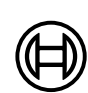

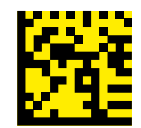

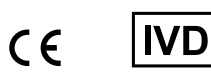

F09G100238 Version 11 Instructions for use Latest change: 2024-10-16

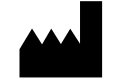

Bosch Healthcare Solutions GmbH Stuttgarter Straße 130 71332 Waiblingen, Germany